# **WCS-ECG410**

# **Interface-Modul EtherCAT**

**Handbuch**

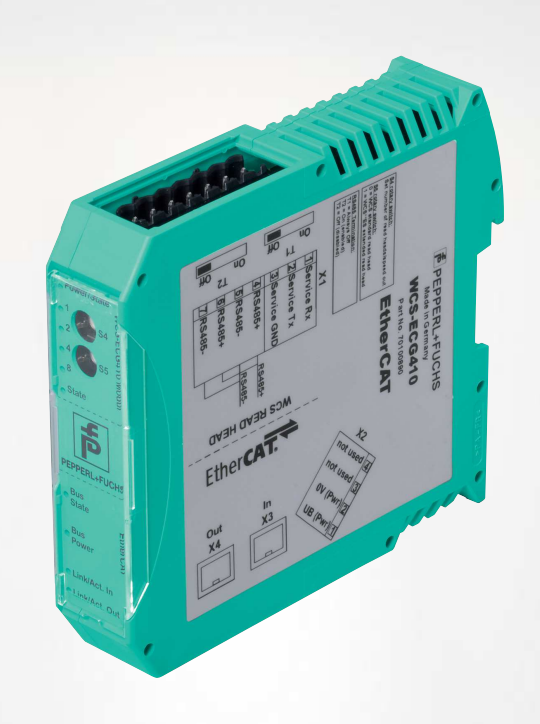

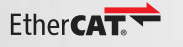

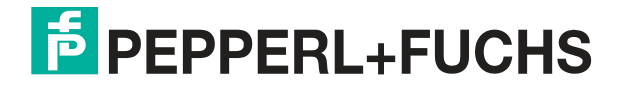

Your automation, our passion.

Es gelten die Allgemeinen Lieferbedingungen für Erzeugnisse und Leistungen der Elektroindustrie, herausgegeben vom Zentralverband Elektroindustrie (ZVEI) e. V. in ihrer neuesten Fassung sowie die Ergänzungsklausel: "Erweiterter Eigentumsvorbehalt".

#### **Weltweit**

Pepperl+Fuchs-Gruppe Lilienthalstr. 200 68307 Mannheim Deutschland Telefon: +49 621 776 - 0 E-Mail: info@de.pepperl-fuchs.com [https://www.pepperl-fuchs.com](http://pepperl-fuchs.com)

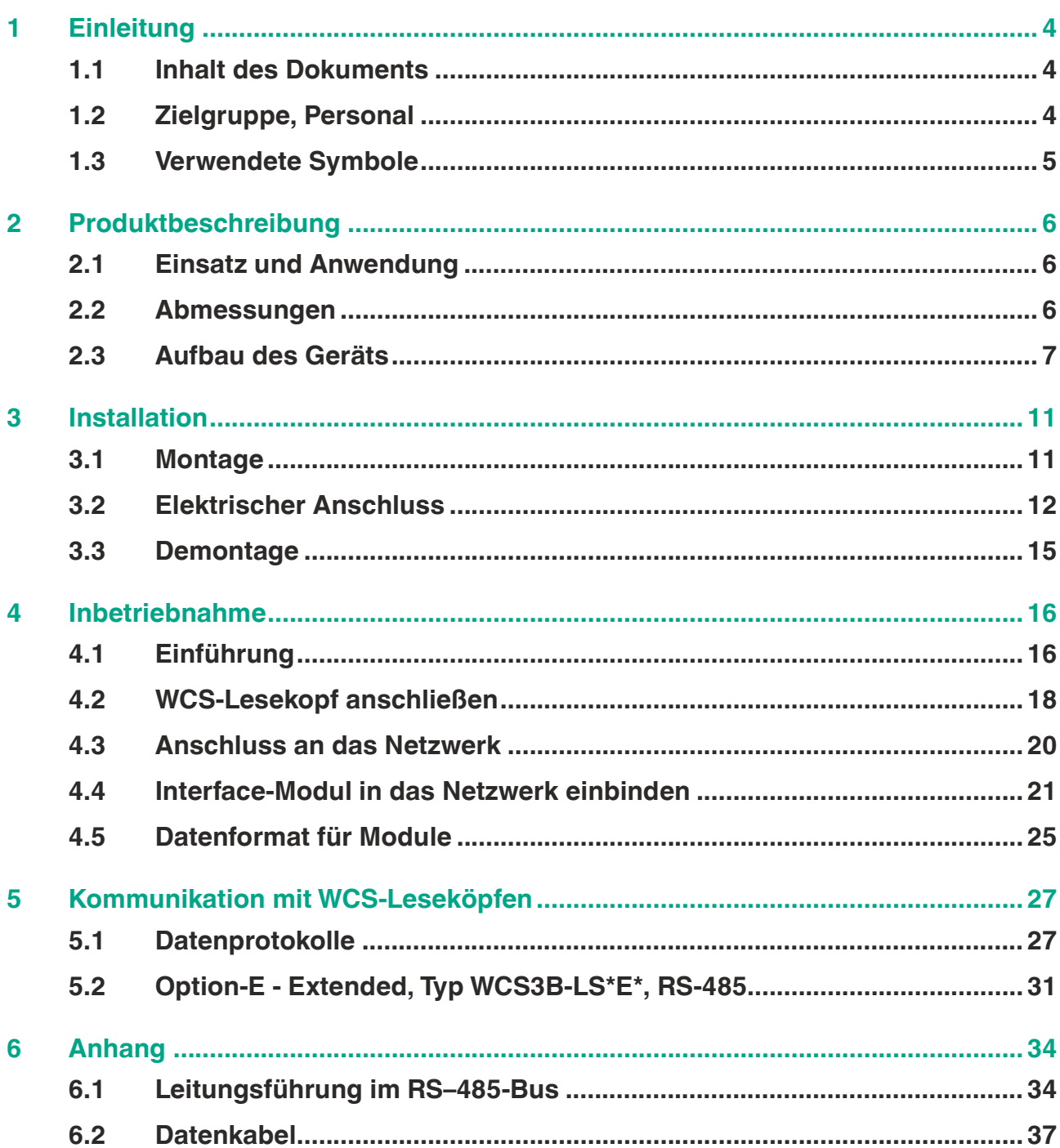

# **1 Einleitung**

# **1.1 Inhalt des Dokuments**

<span id="page-3-1"></span><span id="page-3-0"></span>Dieses Dokument beinhaltet Informationen, die Sie für den Einsatz Ihres Produkts in den zutreffenden Phasen des Produktlebenszyklus benötigen. Dazu können zählen:

- Produktidentifizierung
- Lieferung, Transport und Lagerung
- Montage und Installation
- Inbetriebnahme und Betrieb
- Instandhaltung und Reparatur
- Störungsbeseitigung
- **Demontage**
- Entsorgung

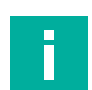

#### **Hinweis!**

Entnehmen Sie die vollständigen Informationen zum Produkt der weiteren Dokumentation im Internet unter www.pepperl-fuchs.com.

Die Dokumentation besteht aus folgenden Teilen:

- vorliegendes Dokument
- **Datenblatt**

Zusätzlich kann die Dokumentation aus folgenden Teilen bestehen, falls zutreffend:

- EU-Baumusterprüfbescheinigung
- EU-Konformitätserklärung
- Konformitätsbescheinigung
- Zertifikate
- Control Drawings
- Betriebsanleitung
- <span id="page-3-2"></span>weitere Dokumente

# **1.2 Zielgruppe, Personal**

Die Verantwortung hinsichtlich Planung, Montage, Inbetriebnahme, Betrieb, Instandhaltung und Demontage liegt beim Anlagenbetreiber.

Nur Fachpersonal darf die Montage, Inbetriebnahme, Betrieb, Instandhaltung und Demontage des Produkts durchführen. Das Fachpersonal muss die Betriebsanleitung und die weitere Dokumentation gelesen und verstanden haben.

Machen Sie sich vor Verwendung mit dem Gerät vertraut. Lesen Sie das Dokument sorgfältig.

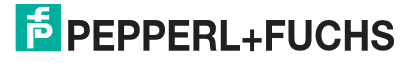

# **1.3 Verwendete Symbole**

<span id="page-4-0"></span>Dieses Dokument enthält Symbole zur Kennzeichnung von Warnhinweisen und von informativen Hinweisen.

#### **Warnhinweise**

Sie finden Warnhinweise immer dann, wenn von Ihren Handlungen Gefahren ausgehen können. Beachten Sie unbedingt diese Warnhinweise zu Ihrer persönlichen Sicherheit sowie zur Vermeidung von Sachschäden.

Je nach Risikostufe werden die Warnhinweise in absteigender Reihenfolge wie folgt dargestellt:

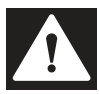

# **Gefahr!**

Dieses Symbol warnt Sie vor einer unmittelbar drohenden Gefahr.

Falls Sie diesen Warnhinweis nicht beachten, drohen Personenschäden bis hin zum Tod.

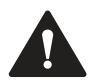

#### **Warnung!**

Dieses Symbol warnt Sie vor einer möglichen Störung oder Gefahr.

Falls Sie diesen Warnhinweis nicht beachten, können Personenschäden oder schwerste Sachschäden drohen.

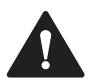

## **Vorsicht!**

Dieses Symbol warnt Sie vor einer möglichen Störung.

Falls Sie diesen Warnhinweis nicht beachten, können das Produkt oder daran angeschlossene Systeme und Anlagen gestört werden oder vollständig ausfallen.

#### **Informative Hinweise**

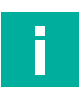

#### **Hinweis!**

Dieses Symbol macht auf eine wichtige Information aufmerksam.

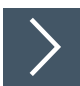

#### **Handlungsanweisung**

Dieses Symbol markiert eine Handlungsanweisung. Sie werden zu einer Handlung oder Handlungsfolge aufgefordert.

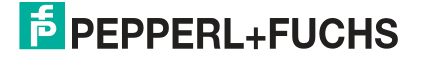

# **2 Produktbeschreibung**

# **2.1 Einsatz und Anwendung**

<span id="page-5-1"></span><span id="page-5-0"></span>Das WCS-ECG410 Interface-Modul dient als Schnittstelle zwischen WCS-Lesekopf und Ether-CAT Steuerung. Das Gerät verfügt über 2 EtherCAT-Ports. Die Daten zwischen dem WCS-Lesekopf bzw. den WCS-Leseköpfen und dem Interface-Modul werden über die RS-485- Schnittstelle und vom Interface-Modul zur Steuerung über das EtherCAT-Protokoll übertragen.

Sie können maximal 4 WCS-Leseköpfe vom Typ LS221 oder LS121 anschließen. Wenn Sie mehrere Leseköpfe anschließen, müssen diese unterschiedliche Adressen haben. Die Anzahl der angeschlossenen Leseköpfe konfigurieren Sie über die Hardware-Projektierung.

<span id="page-5-2"></span>Das Interface-Modul unterstützt den Betrieb von Leseköpfen mit der Option Extended (WCS3B-LS\*E\*), Streckenlängen bis 629 Meter.

# **2.2 Abmessungen**

Abbildung 2.1 Abmessung 100 23

Das Interface-Modul hat die folgenden Gehäusemaße.

# **E** PEPPERL+FUCHS

# **2.3 Aufbau des Geräts**

# <span id="page-6-0"></span>**Gerätekomponenten**

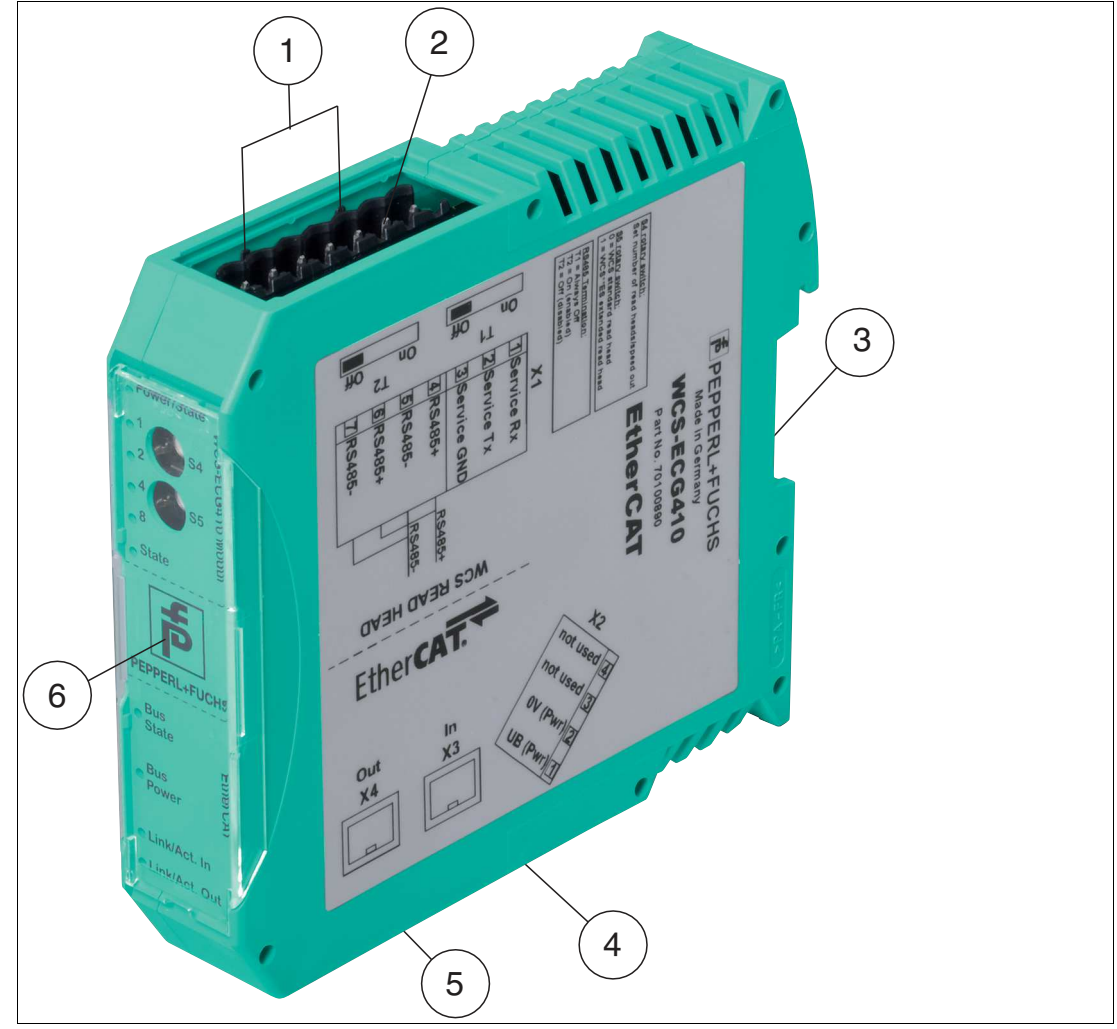

Abbildung 2.2 Übersicht Interface-Modul

- Schiebeschalter RS-485-Busabschluss
- X1: RS-485-Schnittstelle
- Montagelasche
- X2: Anschluss Stromversorgung
- X3: Kommunikationsschnittstelle EtherCAT
- Frontblende mit Drehcodierschalter und LED-Statusanzeige

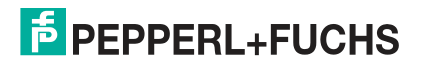

# **Frontblende**

| <b>WCS-ECG410 Modul</b>                                                               | <b>EtherCAT</b>        |
|---------------------------------------------------------------------------------------|------------------------|
| <b>LO</b><br><b>State</b><br>ၜ<br>σ<br><b>PARB</b><br>$\sqrt[6]{68}$<br>ݠ<br>$\infty$ | U)<br>ഗ<br>$\sim$<br>ഗ |

Abbildung 2.3 Übersicht Frontblende

# **WCS-Lesekopf: LED-Statusanzeige und Drehcodierschalter**

#### **Power:**

Die LED "Power" leuchtet grün: Spannungsversorgung liegt an.

#### **State:**

Die LED "State" leuchtet grün: Datenaustausch mit den WCS-Leseköpfen findet statt. Über die 4 LEDs "Error No/Select ID" wird die Nummer des aktuell angepollten WCS-Lesekopfs angezeigt.

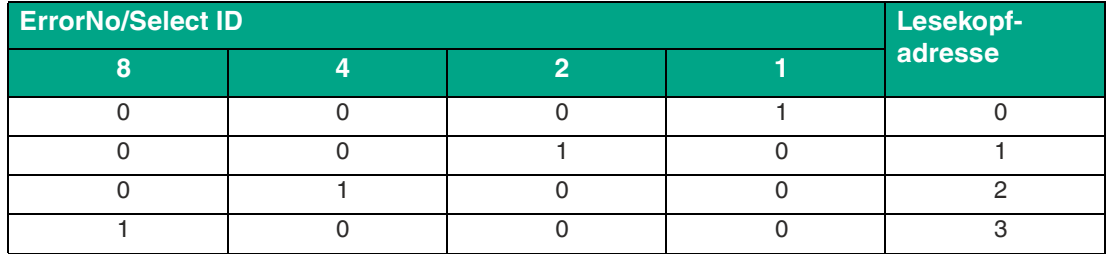

Tabelle 2.1 Anzeige der 4 LEDs "Error No/Select ID", wenn die LED "State" grün leuchtet

zurück.

Die LED "State" leuchtet rot: Das Interface-Modul hat einen Fehler oder eine Warnung erkannt. Das Interface-Modul zeigt die binär codierte Fehler- bzw. Warnnummer über die LEDs "Error No/Select ID" an.

Fehler (Nr. 1...5): Schalten Sie das Interface-Modul aus und wieder ein. Tritt der Fehler erneut auf, müssen Sie das Modul austauschen. Warnung (Nr. 6...15): Die Warnung dient zur Information. Das Interface-Modul zeigt die Warnung eine Minute lang an und setzt sich dann automatisch

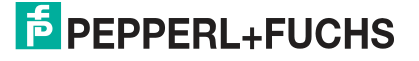

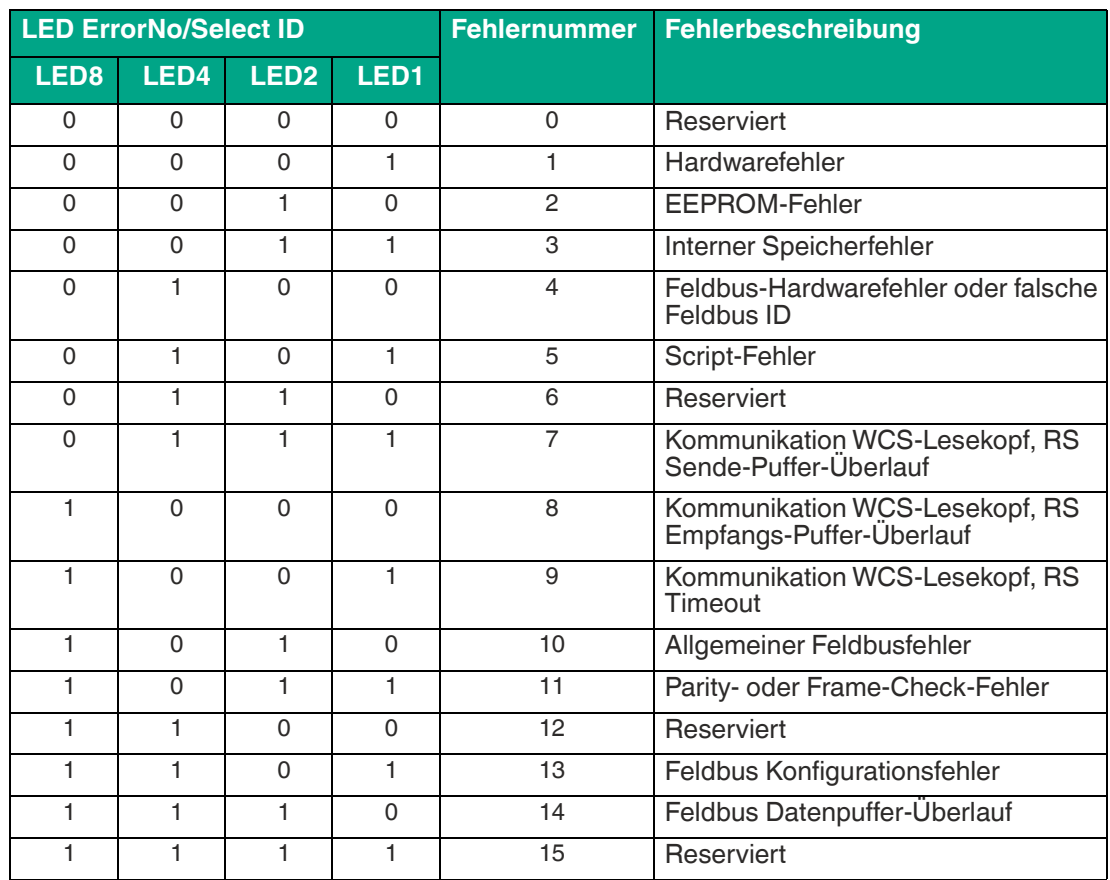

Tabelle 2.2 Bedeutung der Fehlercodes (Anzeige der 4 LEDs "Error No/Select ID", wenn die LED "State" rot leuchtet und somit einen Fehler oder eine Warnung anzeigt)

# **Drehcodierschalter S4 und S5**

Die Drehkodierschalter S4 und S5 werden zur Festsetzung der Lesekopfanzahl und des verwendeten Protokolls (WCS oder WCS-Extended) verwendet, siehe Kapitel [4.2.](#page-17-0)

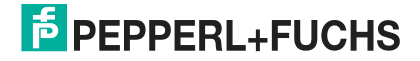

# **EtherCAT: LED-Statusanzeige**

## **Bus State:**

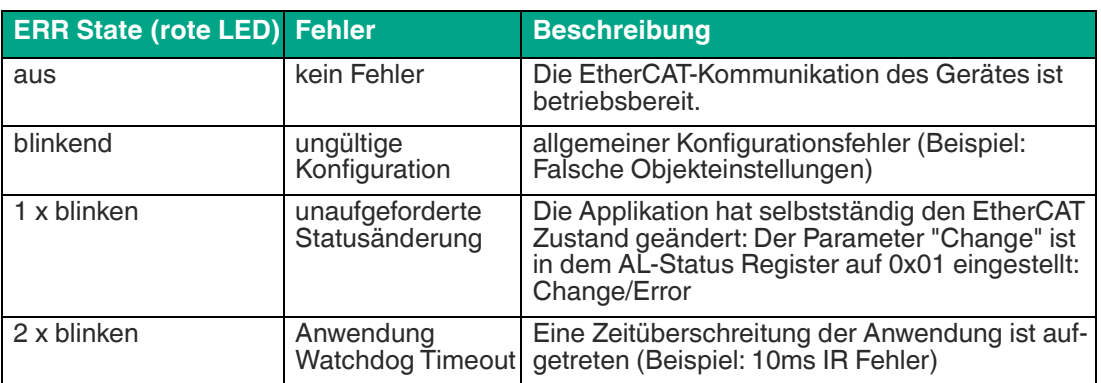

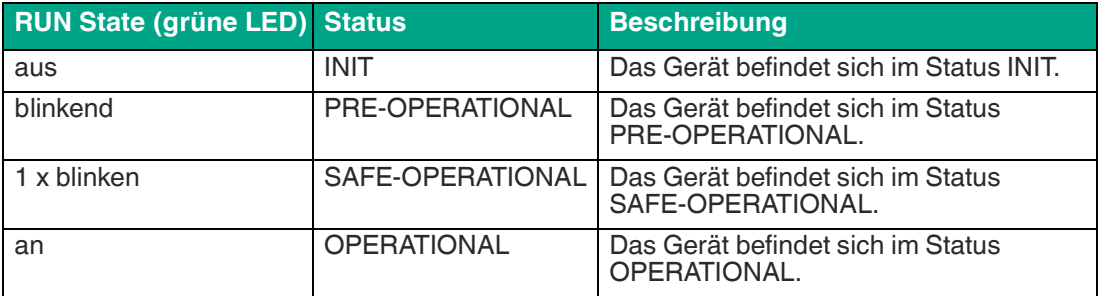

Die Zustände der LEDs sind wie folgt definiert:

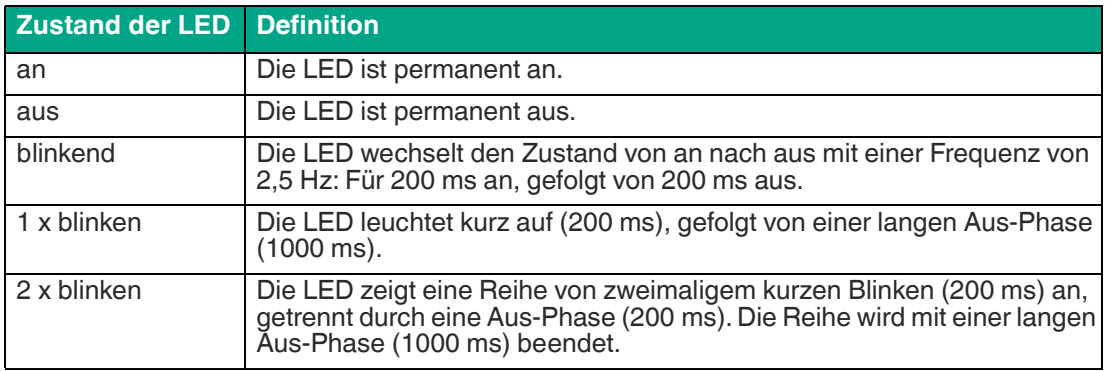

## **Bus Power:**

Die LED "Bus Power" leuchtet grün: Die LED ist direkt mit der potentialgetrennten Versorgungsspannung der EtherCAT-Seite verbunden.

# **Link/Activity In:**

Die LED "Link/Activity" am Port In wird direkt vom EtherCAT-Prozessor angesteuert und leuchtet grün, wenn sich das Gateway am RJ45(In) an einem arbeitsfähigen Netz befindet (es werden Link-Impulse empfangen) und flackert bei Netzwerk Datenverkehr (Activity).

# **Link/Activity Out:**

Die LED "Link/Activity" am Port Out wird direkt vom EtherCAT-Prozessor angesteuert und leuchtet **grün**, wenn sich das Gateway am RJ45(Out) an einem arbeitsfähigen Netz befindet (es werden Link-Impulse empfangen) und flackert bei Netzwerk Datenverkehr (Activity).

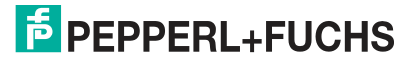

# **3 Installation**

<span id="page-10-1"></span><span id="page-10-0"></span>**Module montieren**

# **3.1 Montage**

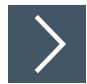

Das Modul wird mit Schnappbefestigung auf einer Hutschiene von 35 mm Breite befestigt.

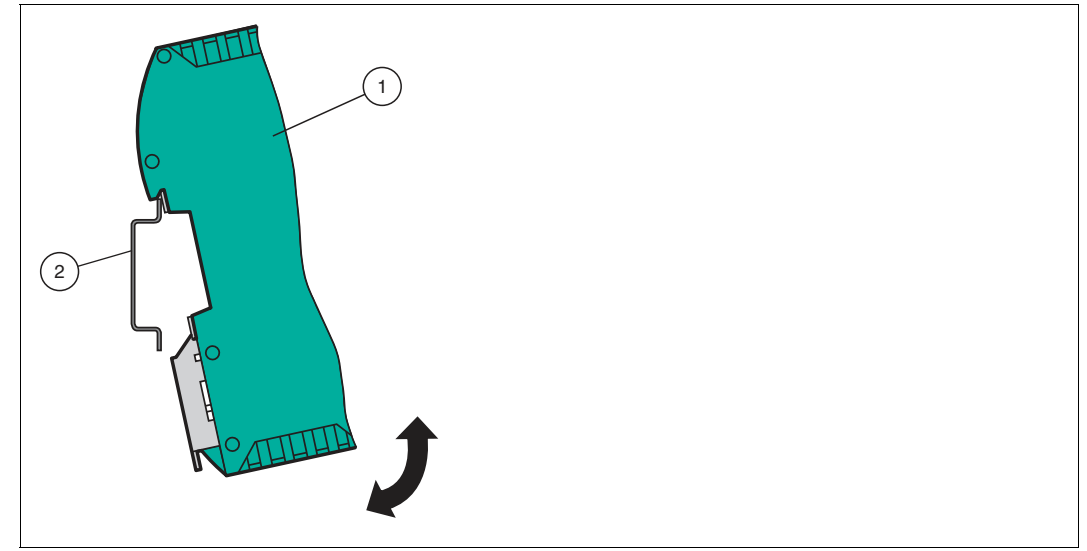

Abbildung 3.1 Montage

**1.** Hängen Sie das Modul (1) von oben in die Hutschiene (2) ein und drücken Sie es nach unten bis es einrastet.

 $\mapsto$  Das Modul ist montiert.

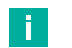

#### **Wärmeabfuhr**

**Hinweis!**

Links und rechts neben dem Modul dürfen Sie andere Module aufreihen. Oberhalb und unterhalb der Module müssen Sie mindestens 5 cm Freiraum für die Wärmeabfuhr einplanen.

**2.** Sie müssen die Hutschiene mit der Potentialausgleichschiene des Schaltschranks verbinden. Der Verbindungsdraht muss einen Querschnitt von mindestens 10 mm<sup>2</sup> haben.

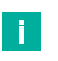

# **Hinweis!**

#### **Senkrechter Einbau**

Sie können die Hutschiene auch senkrecht montieren, so dass die Module um 90° gedreht montiert werden.

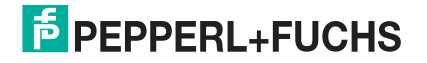

# **3.2 Elektrischer Anschluss**

# <span id="page-11-0"></span>**Gefahr!**

Geräteschaden durch fehlerhafte Installation

Eine fehlerhafte Installation von Kabeln und Anschlussleitungen kann die Funktion und die elektrische Sicherheit des Geräts gefährden.

- Beachten Sie den zulässigen Aderquerschnitt des Leiters.
- Falls Sie mehrdrähtige Leiter verwenden, crimpen Sie die mehrdrähtigen Leiter mit Aderendhülsen.
- Stellen Sie sicher, dass die Isolation der Leiter bis an die Anschlussklemme reicht.
- Beachten Sie das Anzugsdrehmoment für die Schrauben der Anschlussklemme. Das Anzugsdrehmoment ist 0,5 Nm.
- Der Einsatz von ungeeignetem Werkzeug kann zu Schäden an den Schraubenköpfen führen. Verwenden Sie einen Schlitzschraubendreher der Größe 3,5 x 0,5.
- Anschließen von Wechselspannung kann das Gerät beschädigen oder die Gerätefunktion stören. Das Gerät an Gleichspannung (DC) anschließen.

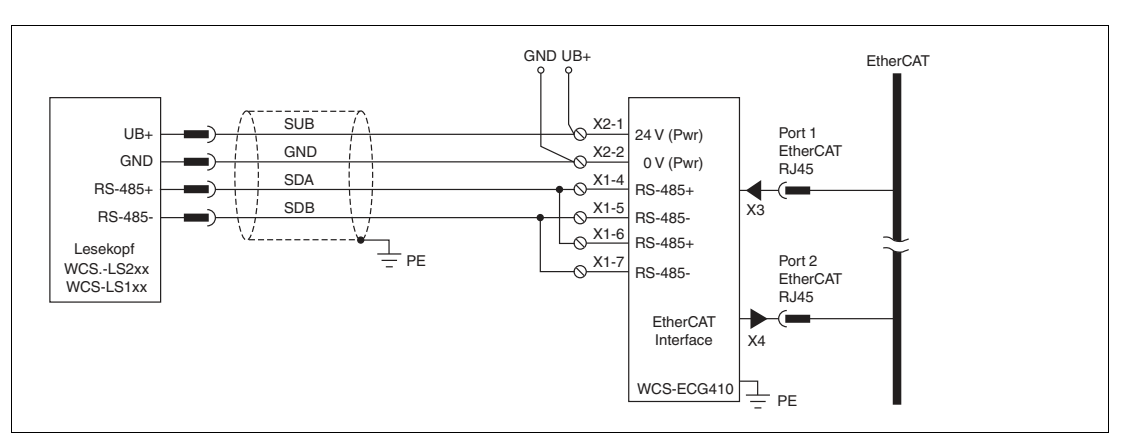

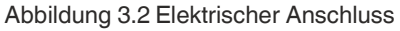

Der Stecker X1 befindet sich an der Oberseite des Interface-Moduls, der Stecker X2 befindet sich an der Unterseite.

## **Anschlusstechnik**

Folgende Anschlusstechniken müssen bzw. können Sie bei der Verdrahtung der Baugruppe verwenden:

- Standard Schraub-/Steckanschluss (Versorgung + RS)
- 8-polige RJ45-Steckverbindung (EtherCAT-Anschluss)

Bei den Standard-Schraubklemmen ist eine Leitung je Anschlusspunkt klemmbar. Zum Festschrauben benutzen Sie einen Schraubendreher mit Klingenbreite 3,5 mm. Zulässige Querschnitte der Leitung:

- Flexible Leitung mit Aderendhülse: 1 x 0,25 ... 1,5 mm<sup>2</sup>
- Massive Leitung:  $1 \times 0.25...1.5$  mm<sup>2</sup>

Die steckbare Anschlussklemmleiste stellt eine Kombination aus Standard-Schraubanschluss und Steckverbinder dar. Der Steckverbindungsteil ist kodiert und kann deshalb nicht falsch aufgesteckt werden.

2020-02

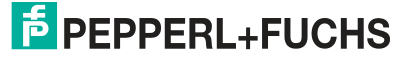

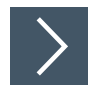

# **Stromversorgung anschließen**

Schließen Sie die Betriebsspannung (10...30 V DC) an die Anschlussklemmen 1 und 2 des 4 poligen Steckers X2 am Interface-Modul an. Beachten Sie zusätzlich die Beschriftung auf dem Modul.

**→ Die LED "Power" leuchtet grün.** 

#### **Anschlussklemme X2**

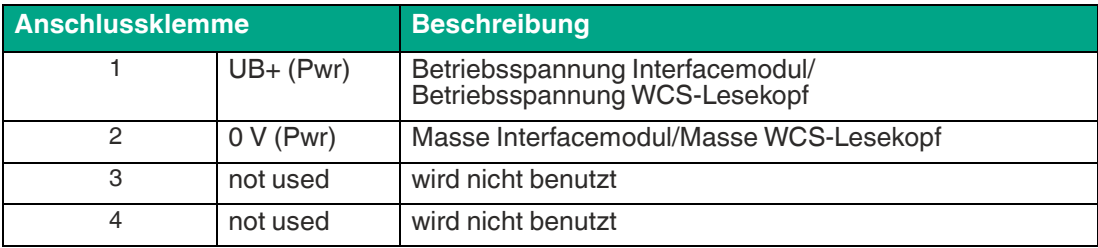

## **Anschluss des Potentialausgleichs**

Die Verbindung zum Potentialausgleich erfolgt automatisch beim Aufsetzen auf die Hutschiene.

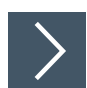

#### **Kommunikationsschnittstelle EtherCAT**

Diese Schnittstelle finden Sie am Interface-Modul in Form zweier 8-poliger RJ45-Buchse an der Unterseite des Gehäuses.

Stecken Sie den EtherCAT-Verbindungsstecker in eine der RJ45-Buchse(n) mit der Beschriftung "In" (Kabel vom Master) bzw. "Out" (weiterführendes Kabel zum nächsten EtherCAT-Slave).

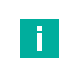

#### **Hinweis!**

Beachten Sie, dass die Leitungslänge zu den benachbarten EtherCAT-Teilnehmern 0,6 m nicht unterschreitet.

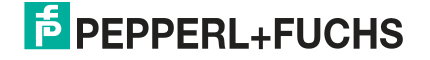

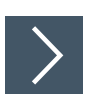

# **Betrieb an RS-485-Schnittstelle vorbereiten**

Für den Betrieb an einer RS-485-Schnittstelle müssen am Stecker X1 die Anschlussklemme verbunden werden:

Verbinden Sie den Lesekopf mit der Anschlussklemme. Nutzen Sie die beigelegte Drahtbrücke um die Anschlussklemmen miteinander zu verbinden

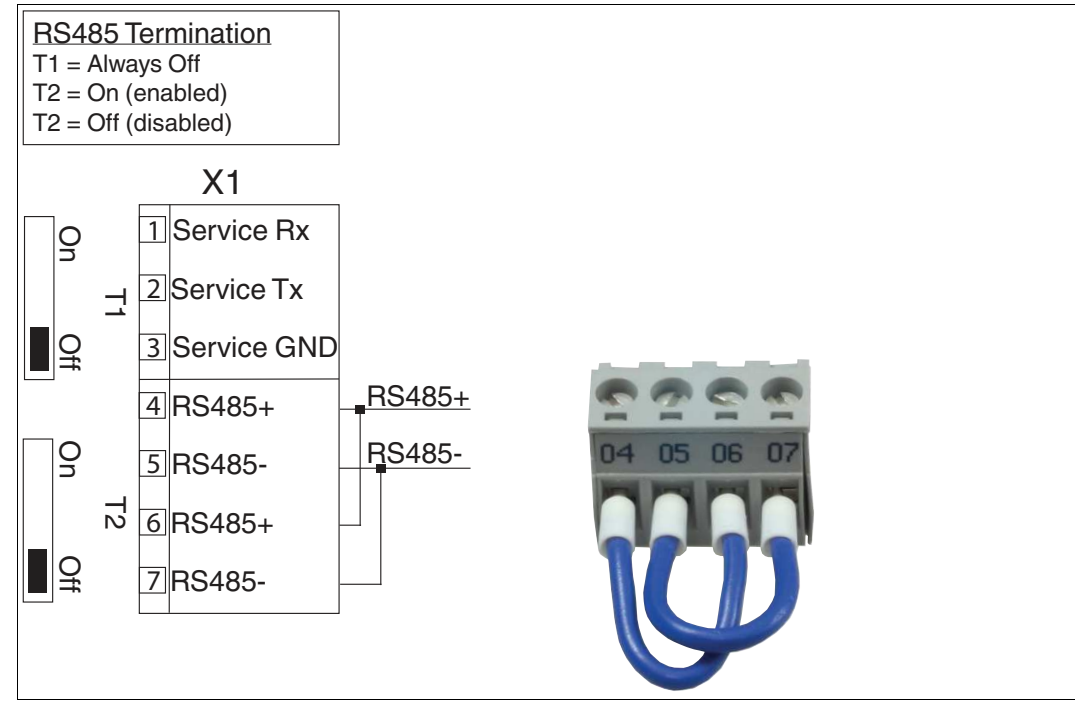

Abbildung 3.3 Anschlussklemme X1

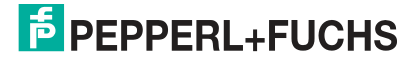

# **3.3 Demontage**

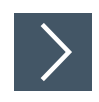

# <span id="page-14-0"></span>**Module demontieren**

Benutzen Sie für die Demontage des Moduls einen geeigneten Schlitzschraubendreher.

**1.** Trennen Sie alle Versorgungs- und Signalleitungen.

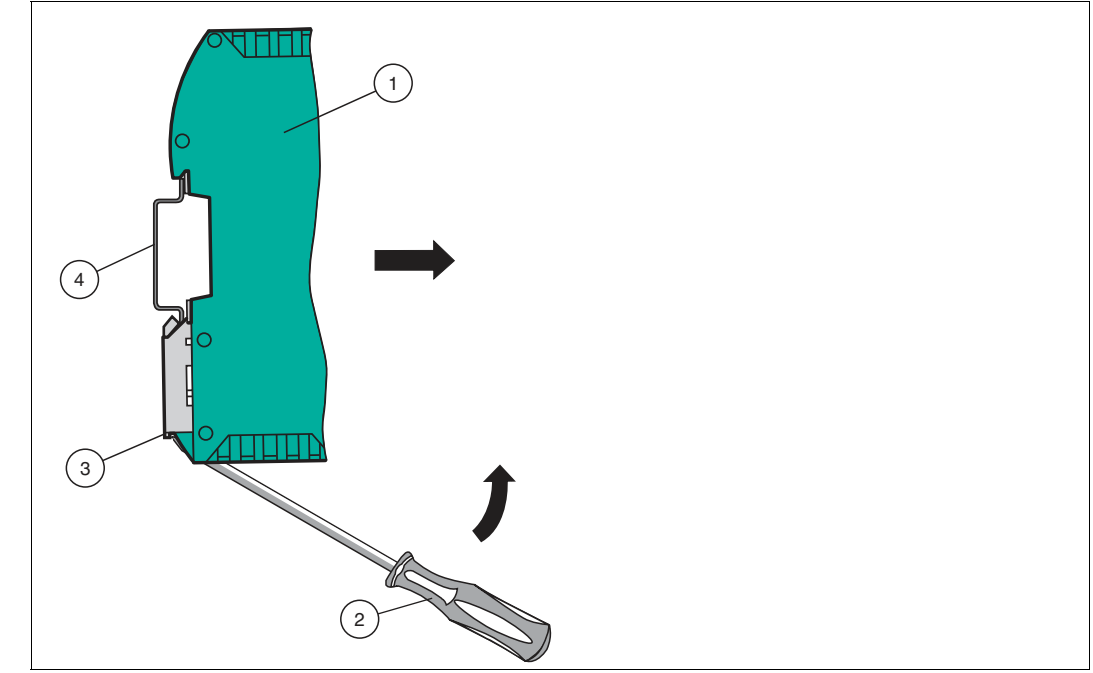

Abbildung 3.4 Demontage

- **2.** Stecken Sie den Schraubendreher (2) in die Nut der Montagelasche (3).
- **3.** Drücken Sie den Schraubendreher (2) in die angegebene Richtung bis sich die Verriegelung an der Hutschiene (4) öffnet, siehe Abbildung.
- **4.** Anschließend drücken Sie das Modul (1) nach oben und heben Sie es aus der Hutschiene heraus.

# **4 Inbetriebnahme**

# **4.1 Einführung**

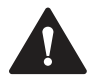

#### <span id="page-15-1"></span><span id="page-15-0"></span>**Warnung!**

Lebensgefahr durch fehlerhafte Arbeiten

Fehler bei Installation und Inbetriebnahme können zu lebensgefährlichen Verletzungen und erheblichen Sachschäden führen.

• Installation und Inbetriebnahme darf ausschließlich von geschultem Personal unter Beachtung der Sicherheitsvorschriften durchgeführt werden.

#### **Komponenten**

Zur Inbetriebnahme des Moduls benötigen Sie folgende Komponenten:

- Interface-Modul WCS-ECG410
- [ESI-Datei \(die ESI-Datei kann kostenfrei von unserer Internetseite www.pepperl](www.pepperl-fuchs.com )fuchs.com bezogen werden).
- Verbindungskabel vom Interface-Modul zum Lesekopf
- Verbindungsstecker für den EtherCAT-Anschluss an das Interface-Modul
- Ethernet-Kabel
- 10..30 VDC-Spannungsversorgung

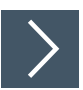

#### **ESI-Datei herunterladen**

[Für den Betrieb des in diesem Handbuch beschriebenen Moduls benötigen Sie eine ESI-Datei.](http://www.pepperl-fuchs.com)  Die ESI-Datei muss vor der Inbetriebnahme des Moduls im entsprechenden Konfigurationstool importiert werden. Die ESI-Datei finden Sie als Download auf unserer Internetseite unter http://www.pepperl-fuchs.com. Geben Sie dazu die Produktbezeichnung oder Artikelnummer in das Feld Produkt-/Schlagwortsuche ein und klicken Sie auf Suche.

- **1.** Um auf die Produktdetailseite für das Gerät zuzugreifen, gehen Sie zu http://www.pepperl[fuchs.com und geben Sie Informationen über das Gerät \(z.B. die Produktbeschreibung oder](http://www.pepperl-fuchs.com)  die Artikelnummer) in die Suchfunktion ein.
- **2.** Wählen Sie aus der Liste der Suchergebnisse Ihr Produkt aus. Klicken Sie in der Liste der Produktinformationen auf Ihre benötigte Information, z. B. **Software**.

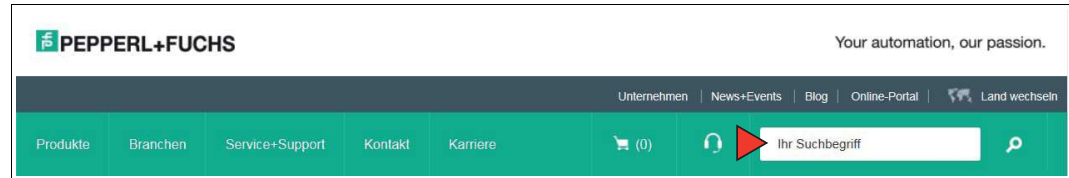

← Hier finden Sie in einer Listendarstellung alle verfügbaren Downloads.

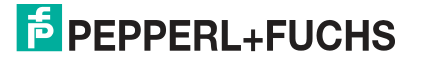

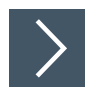

## **Interface-Modul anschließen**

Um ein ordnungsgemäßes Arbeiten der Baugruppe zu gewährleisten, müssen Sie folgende Schritte bei der Inbetriebnahme unbedingt durchführen:

**1.** Vergeben Sie eine EtherCAT-Adresse.

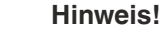

Im Auslieferungszustand besitzt das Modul noch keine IP-Adresse! Üblicherweise wird im Normalbetrieb die IP-Adresse dem Modul vom EtherCAT-IO-Controller (SPS) zugewiesen.

**2.** Vergeben Sie einen EtherCAT-Gerätenamen.

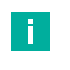

 $\mathbf{1}$ 

#### **Hinweis!**

Im Auslieferungszustand besitzt das Modul noch keinen Gerätenamen! Der Gerätename wird über die Projektierungssoftware dem Modul zugewiesen.

- **3.** Verbinden Sie das Modul mit dem EtherCAT-Netzwerk an der Schnittstelle mit der Bezeichnung "In" (Kabel vom Master) bzw. "Out" (weiterführendes Kabel zum nächsten Slave).
- **4.** Schließen Sie das Prozessgerät (Lesekopf) an das Interface-Modul an. Zur Inbetriebnahme des Lesekopfs lesen Sie bitte dessen Anleitung.
- **5.** Erden Sie die Hutschiene, auf der die Baugruppe aufgeschnappt wurde.
- **6.** Schließen Sie Gleichspannung an die dafür vorgesehenen Klemmen an.
- **7.** Verwenden Sie zum Projektieren ein beliebiges Projektierungstool. Die ESI-Datei finden Sie als Download auf unserer Internetseite unter www.pepperl-fuchs.com. Geben Sie dazu die Produktbezeichnung oder Artikelnummer in das Feld Produkt-/Schlagwortsuche ein und klicken Sie auf Suche.

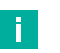

#### **Hinweis!**

Eine detaillierte Vorgehensweise zu den einzelnen Handlungssequenzen wird auf den nachfolgenden Seiten näher erläutert.

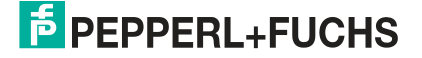

# **4.2 WCS-Lesekopf anschließen**

<span id="page-17-0"></span>Falls Sie mehrere WCS-Leseköpfe an einem Interface-Modul anschließen, müssen die WCS-Leseköpfe unterschiedliche Adressen haben. Damit kann die speicherprogrammierbare Steuerung die Daten der WCS-Leseköpfe eindeutig zuordnen. Falls Sie nur einen WCS-Lesekopf am Interface-Modul anschließen, erhält dieser Lesekopf immer die Adresse 0. Sie können bis zu vier WCS-Leseköpfe über eine RS-485-Leitung am Interface-Modul anschließen. Jeder WCS-Lesekopf hat im Lieferzustand die voreingestellte Adressse 0. Wie Sie die Adresse des WCS-Lesekopfs ändern entnehmen Sie bitte der Konfigurationsanleitung des WCS-Lesekopfs.

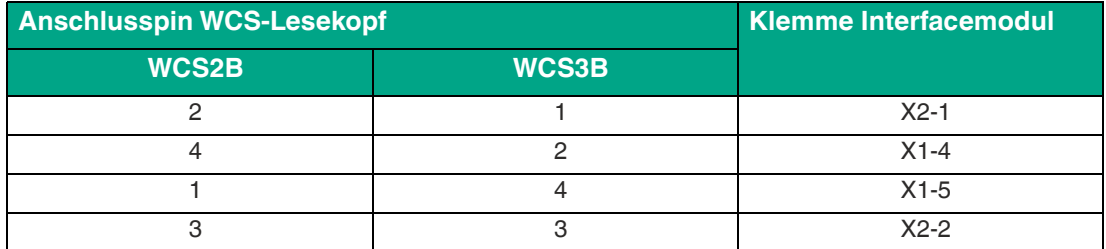

Tabelle 4.1 Anschluss WCS-Leseköpfe

# **Anzahl angeschlossener WCS-Leseköpfe einstellen**

Stellen Sie die Anzahl der angeschlossenen WCS-Leseköpfe mit dem Drehschalter S4 gemäß der Tabelle "Drehschalter S4" ein.

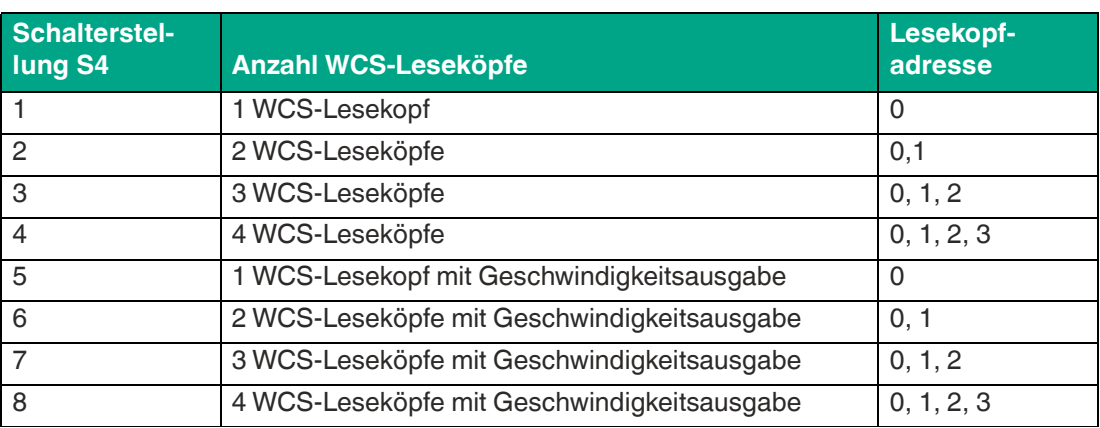

Tabelle 4.2 Schalterstellung des Drehschalters S4 zur Einstellung der Anzahl der WCS-Leseköpfe

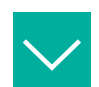

#### **Beispiel**

**Drehschalter S4**

Sie haben am Interfacemodul drei Leseköpfe angeschlossen und möchten die Geschwindigkeitsausgabe nutzen. Bringen Sie den Drehschalter S4 in die Schalterstellung 7 und stellen Sie an den 3 Leseköpfen die Adressen 0,1,2 ein.

# **Drehcodierschalter S5**

Das Extended Protokoll (Verfahrweg 629,146 Meter) wird am Interface-Modul über den Drehschalter S5 eingestellt. Die WCS-Leseköpfe werden hierbei über ein geändertes Aufforderungsbit adressiert. Im Antworttelegramm des WCS-Extended Protokolls wird insgesamt ein Byte mehr übertragen. Mehr Informationen zum Datenformat finden Sie im WCS-Elektrik-Handbuch (DOCT-5959).

Drehschalter S5 = Schalterstellung 0 für WCS-Standard (Lesekopf WCSxB-LS221\*)

Drehschalter S5 = Schalterstellung 1 für WCS-Extended 629,146 Meter (Lesekopf WCS3B-LS\*E\*)

Andere Zustände/ Schalterstellungen sind nicht zulässig.

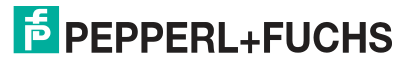

Es können auch bei WCS-Extended bis zu 4 RS-485-Leseköpfe an ein Interface-Modul angeschlossen werden.

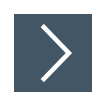

**WCS-Lesekopf anschließen**

- **1.** Schließen Sie die Spannungsversorgung für den WCS-Lesekopf an den Anschlussklemmen 1 und 2 des 4-poligen Steckers X2 am Interface-Modul an.
- **2.** Schließen Sie die RS-485-Datenleitung zum WCS-Lesekopf an den Anschlussklemmen 4 und 5 des Steckers X1 an.

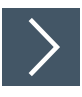

#### **RS-485-Busabschluss aktivieren**

Wird das Interface-Modul als physikalisch erstes oder letztes Gerät in einem RS-485-Bus betrieben bzw. wenn Sie nur einen Lesekopf am Interface-Modul betreiben, muss an diesem Interface-Modul ein Busabschluss erfolgen.

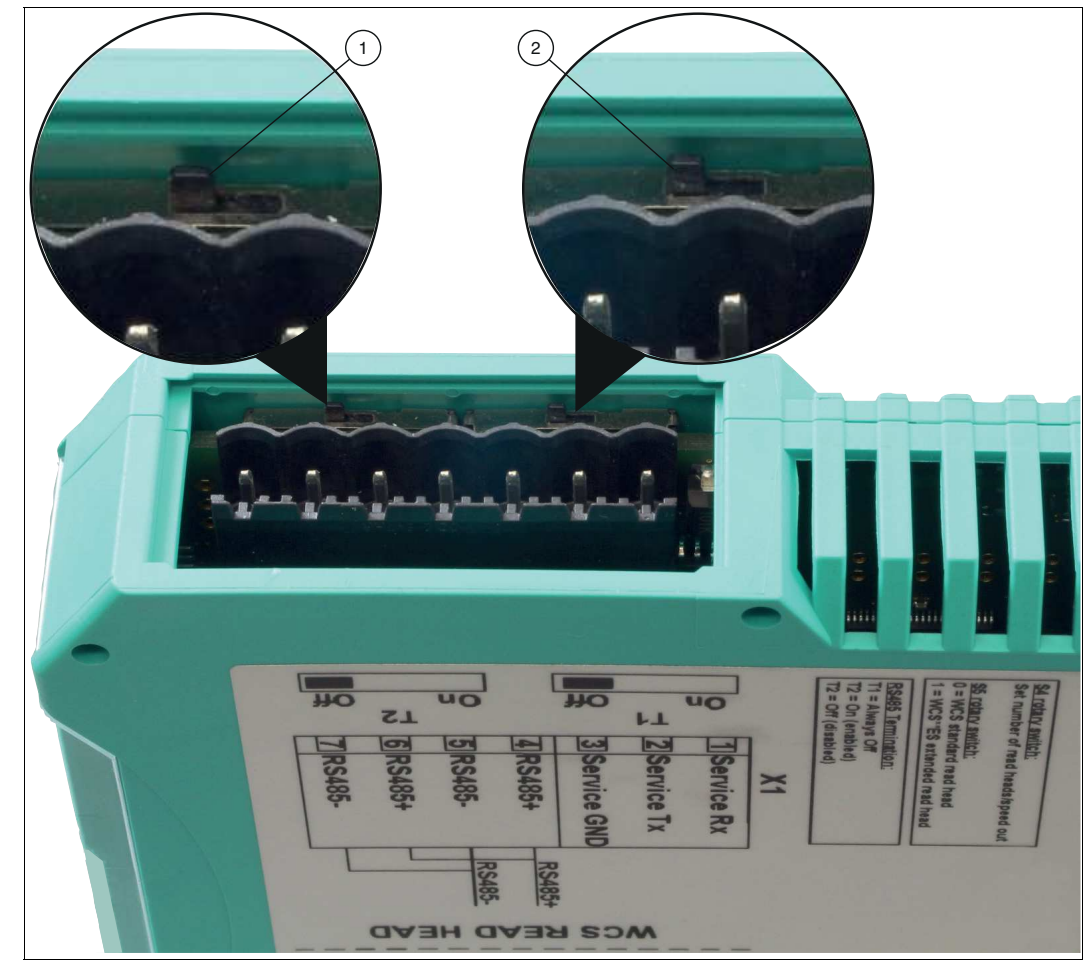

Abbildung 4.1 RS-485-Busabschluss

Stellen Sie den Schiebeschalter T2 (1) auf "On", um den Busabschluss (150  $\Omega$ ) zu aktivieren.

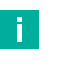

#### **Hinweis!**

Der Schiebeschalter T1 (2) ist ohne Funktion und bleibt auf Schalterstellung "Off".

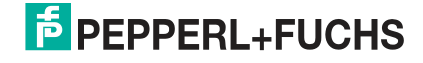

# **4.3 Anschluss an das Netzwerk**

<span id="page-19-0"></span>Der Anschluss an EtherCAT IO erfolgt über die beiden Buchsen "RJ 45 EtherCAT IN und OUT" an der Unterseite des Interfacemoduls. Die vordere Buchse ist mit "X3 IN" bezeichnet, die hintere Buchse ist mit "X4 OUT" bezeichnet. Verbinden Sie das Gerät mit dem EtherCAT-Netzwerk an der Schnittstelle mit der Bezeichnung "In" (Kabel vom Master) bzw. "Out" (weiterführendes Kabel zum nächsten Slave).

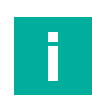

## **Hinweis!**

Die Leitung zu den benachbarten Ethernet-Teilnehmern muss mindestens 0,6 m lang sein.

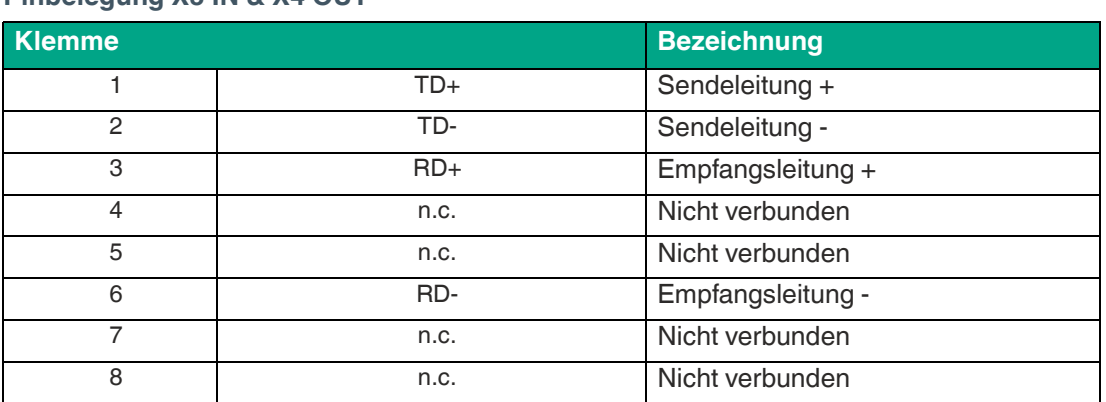

#### **Pinbelegung X3 IN & X4 OUT**

Tabelle 4.3 Klemmenanschluss der 8-poligen Buchsen "RJ45 EtherCAT IO"

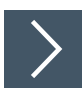

# **Gerät an Steuerung anschließen**

Stecken Sie den EtherCAT-Verbindungsstecker auf die RJ45-Buchse. Verwenden Sie ein Datenkabel, das mindestens der Kategorie Cat. 5 entspricht.

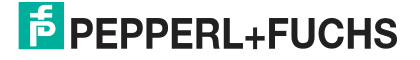

# **4.4 Interface-Modul in das Netzwerk einbinden**

#### <span id="page-20-0"></span>**Vorsicht!**

Fehlfunktion durch nicht korrekt konfigurierte Geräte

Durch falsch konfigurierte Geräte kann es zu Fehlfunktion der Anlage führen.

• Geräte erst nach korrekter Konfiguration in Betrieb nehmen.

[Für den Betrieb des in diesem Handbuch beschriebenen Moduls benötigen Sie eine ESI-Datei.](www.pepperl-fuchs.com)  Die ESI-Datei muss vor der Inbetriebnahme des Moduls im entsprechenden Konfigurationstool importiert werden. Die ESI-Datei finden Sie als Download auf unserer Internetseite unter www.pepperl-fuchs.com. Geben Sie dazu die Produktbezeichnung oder Artikelnummer in das Feld Produkt-/Schlagwortsuche ein und klicken Sie auf Suche.

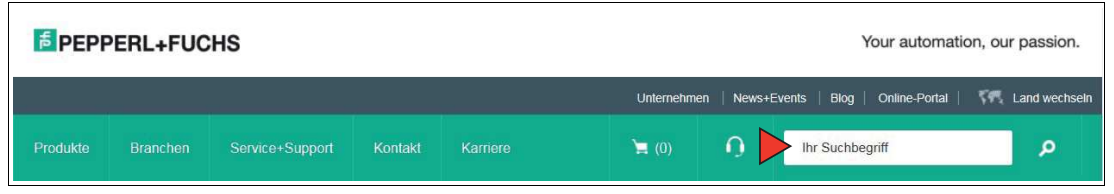

Wählen Sie aus der Liste der Suchergebnisse Ihr Produkt aus. Klicken Sie in der Liste der Produktinformationen auf Ihre benötigte Information, z. B. **Software**.

Hier finden Sie in einer Listendarstellung alle verfügbaren Downloads.

#### **EtherCAT® Adressvergabe**

Im Auslieferungszustand besitzt das Interface-Modul noch keine IP-Adresse! Üblicherweise wird im Normalbetrieb (Datenaustauschmodus) die IP-Adresse dem Modul vom EtherCAT® - IO-Controller (SPS) zugewiesen. Dazu besitzt das Modul einen Gerätenamen über den es angesprochen wird.

#### **EtherCAT® Gerätename**

 Im Auslieferungszustand besitzt das Modul noch keinen Gerätenamen! Der Gerätename wird über die Projektierungssoftware dem Modul zugewiesen. Für den Gerätenamen gelten, der EtherCAT® Spezifikation entsprechend, folgende Regeln:

- Er besteht aus einem oder mehreren durch einen Punkt getrennten Namensteilen
- Die Gesamtlänge beträgt 1 bis 240 Zeichen.
- Die Länge eines Namensteils beträgt 1 bis 63 Zeichen.
- Ein Namensteil besteht ausschließlich aus Kleinbuchstaben, Zahlen und dem Bindestrich.
- Weder das erste noch das letze Zeichen eines Namensteils ist ein Bindestrich.
- Der erste Namensteil beginnt nicht mit "port-xyz" oder "port-xyz-abcde", wobei a, b, c, d, e, x, y und z Ziffern sind.
- Er hat nicht die Form "k.l.m.n", wobei k, l, m und n Zahlen zwischen 0 und 999 sind.

#### **Hinweis!**

Zur Konfiguration des Interfacemoduls stehen Ihnen unterschiedliche Projektierungswerkzeuge zur Verfügung. In diesem Handbuch beschreiben wir die Konfiguration beispielhaft für EtherCAT® Master "TwinCAT" der Firma Beckhoff. Falls Sie mit einer speicherprogrammierbaren Steuerung (SPS) eines anderen Herstellers arbeiten, ist die Vorgehensweise ähnlich der hier beschriebenen.

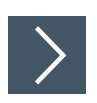

# **Gerät ins Netzwerk einbinden**

- **1.** Downloaden und installieren Sie die Software "TwinCAT 3.1 eXtended Automation [Engineering" \(XAE\). Die Software ist auf der Homepage des Herstellers Beckhoff unter](http://www.beckhoff.com/english.asp?download/tc3-download-xae.htm)  http://www.beckhoff.com/english.asp?download/tc3-download-xae.htm zu finden.
- **2.** Kopieren Sie nach der Installation die ESI-Datei in den folgenden Ordner: C:\TwinCAT\3.1\Config\Io\EtherCAT
- **3.** Öffnen Sie TwinCAT V3 und überprüfen Sie, ob Ihre Ethernet-Karte mit der Software arbeitet. Wird Ihr Gerät im Unterordner "Installed and ready to use devices" angezeigt, können Sie fortfahren.

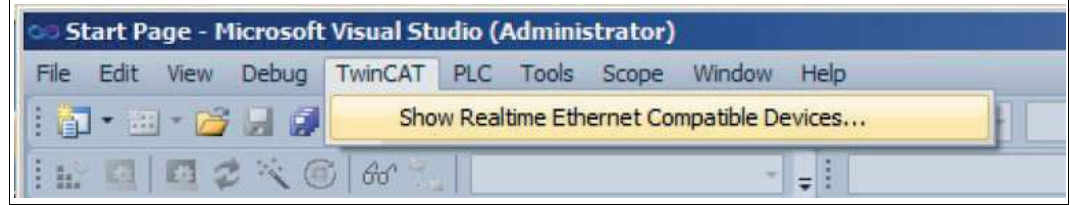

**4.** Öffnen Sie ein neues TwinCAT Projekt.

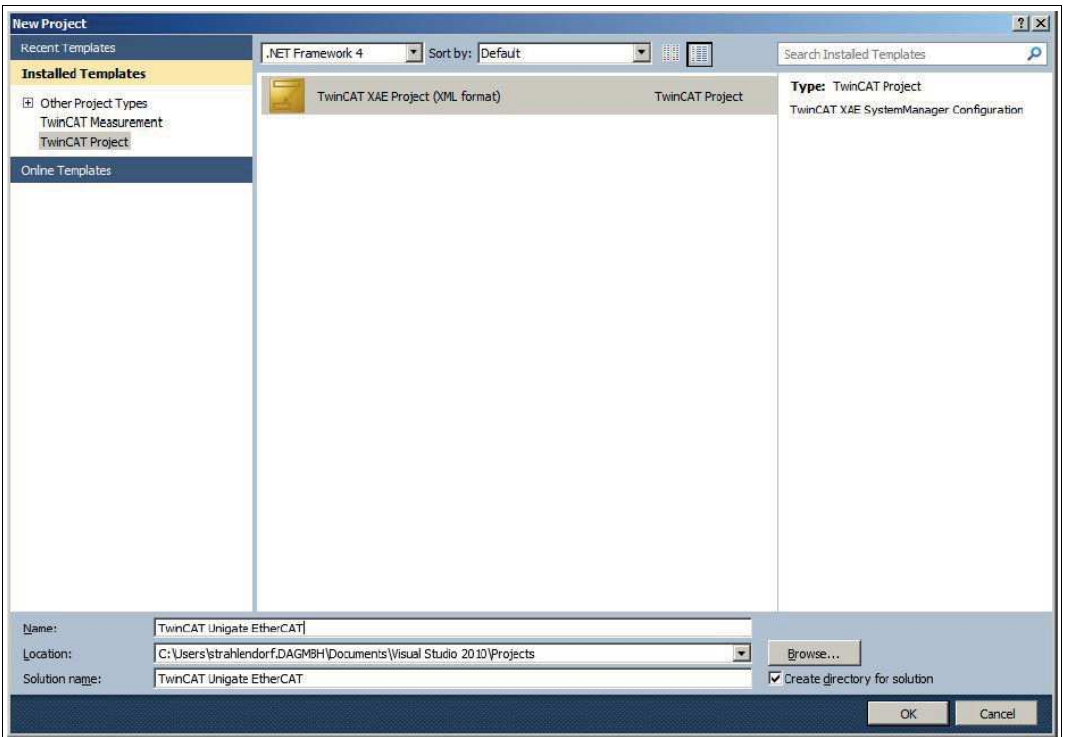

**5.** Klicken Sie sich durch den Gerätebaum, bis Sie ein Symbol mit der Bezeichnung Devices sehen. Klicken Sie mit der rechten Maustaste auf das Symbol und wählen Sie **Scan**.

# **F** PEPPERL+FUCHS

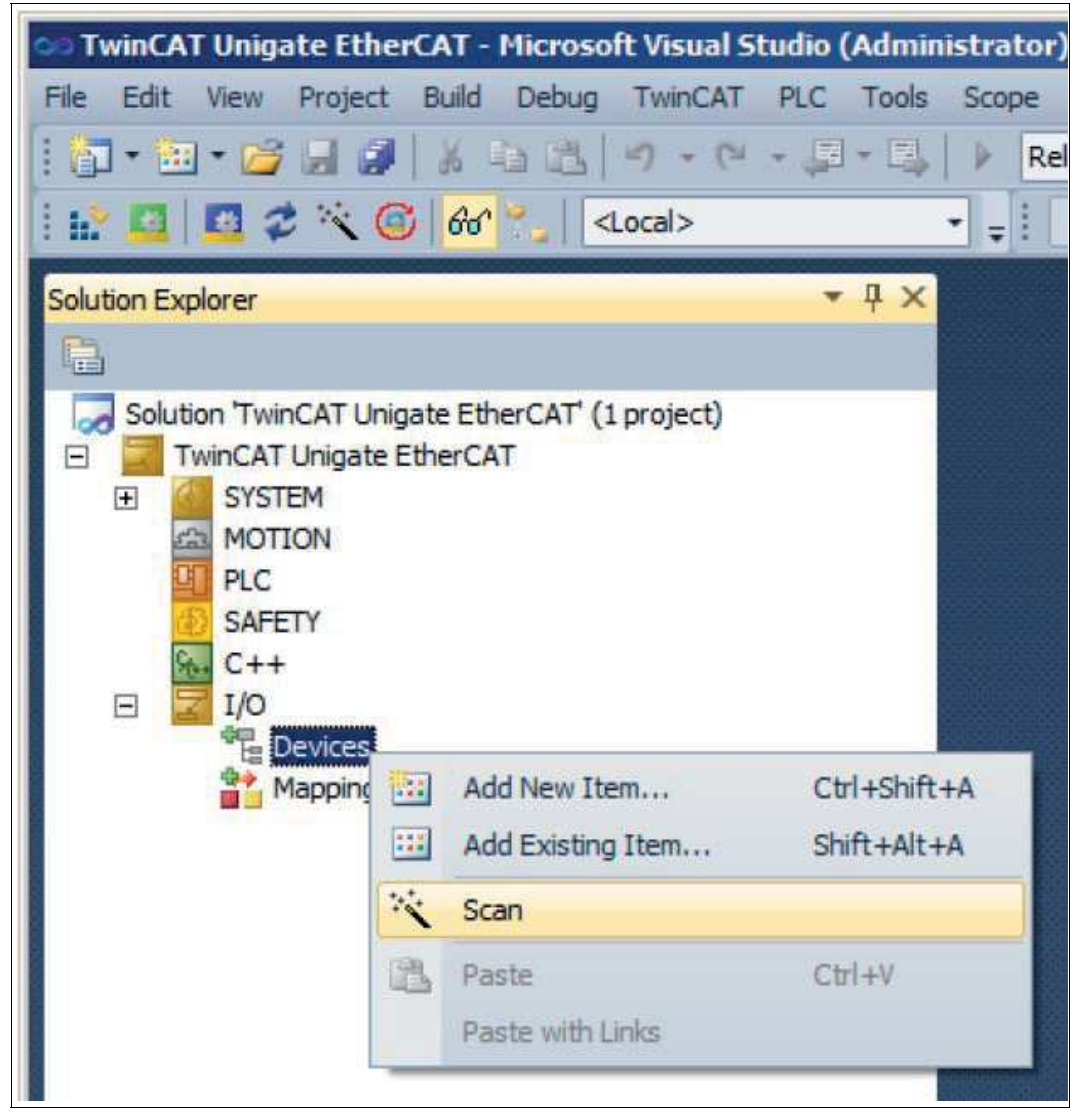

- Ein Fenster **1 new I/O devices found** öffnet sich, wenn ein Gerät erkannt wurde. Nun kann das Gerät dem Gerätebaum hinzugefügt werden.
- **6.** Doppelklicken Sie auf das Gerätesymbol.

Das Fenster **Eigenschaften** öffnet sich.

**7.** Geben Sie die gewünschte Netzwerkkonfiguration ein.

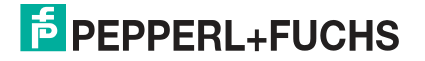

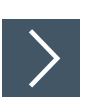

#### **Gerät im Netzwerk suchen**

Um nach einem neuen Gerät zu suchen, klicken Sie sich durch den Gerätebaum, bis Sie ein Symbol mit der Bezeichnung Devices sehen. Klicken Sie mit der rechten Maustaste auf das Symbol und wählen Sie **Scan**.

 Die SPS fragt ins Netzwerk, welche Teilnehmer vorhanden sind (Broadcast-Abfrage). Im Fenster erscheint eine Liste der angeschlossenen Geräte.

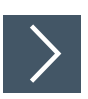

# **Gerätenamen ändern**

-fi

#### **Hinweis!**

Während Sie den Gerätenamen ändern, darf die SPS nicht über EtherCAT mit dem Gerät kommunizieren. Falls Sie bei laufendem Betrieb der Anlage den Gerätenamen ändern, erhalten Sie eine Fehlermeldung.

- **1.** Falls die Kommunikation aktiv ist, stoppen Sie diese.
- **2.** Wählen Sie in der Liste der Netzteilnehmer das **Pepperl+Fuchs WCS** (voreingestellter Gerätename: UNIGATE-IC) und machen Sie einen Doppelklick auf das Gerätesymbol.

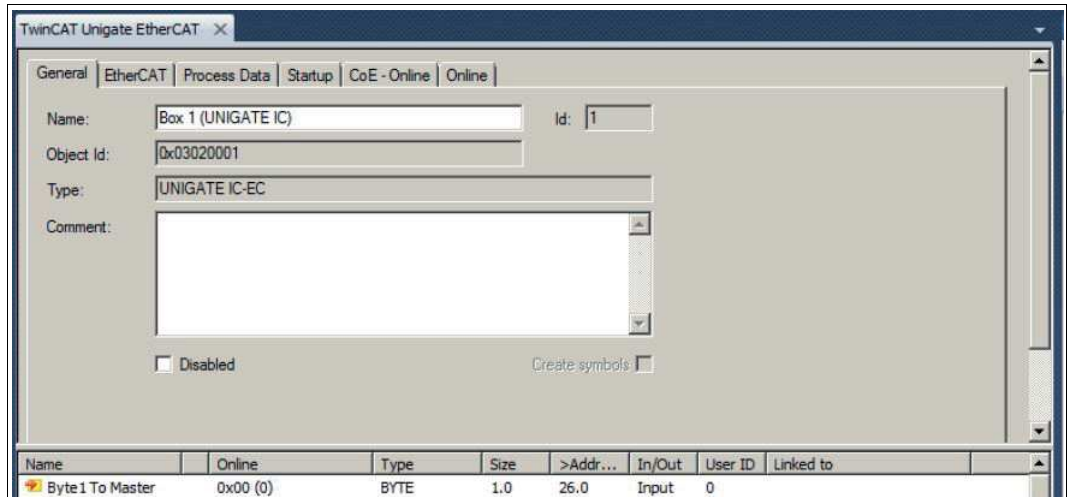

**3.** Geben Sie im Fenster **Eigenschaften** des WCS-Moduls im Feld **Name** den neuen Gerätenamen ein, und speichern Sie die Konfiguration.

 Das Interfacemodul erhält den Namen, den Sie eingegeben haben und kann von der SPS eindeutig identifiziert werden.

Passend zu Ihrer Anwendung wählen Sie einen, zwei, drei oder vier angeschlossene Leseköpfe sowie die Betriebsart. In den ersten 4 Betriebsarten geben die Leseköpfe ihre jeweilige Position aus. In der Betriebsart "Position and Speed" geben die Leseköpfe ihre Position und die Geschwindigkeit, mit der sie sich bewegen, aus.

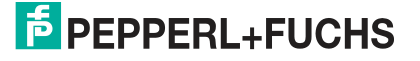

# **4.5 Datenformat für Module**

<span id="page-24-0"></span>In der Betriebsart "only Position" sind pro WCS-Lesekopf 4 Bytes reserviert.

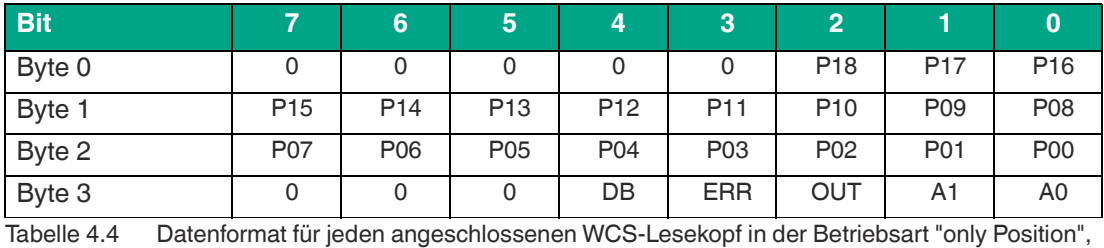

Lesekopfadresse =  $0...3$ 

In der Betriebsart "Position and Speed" sind pro WCS-Lesekopf 6 Bytes reserviert.

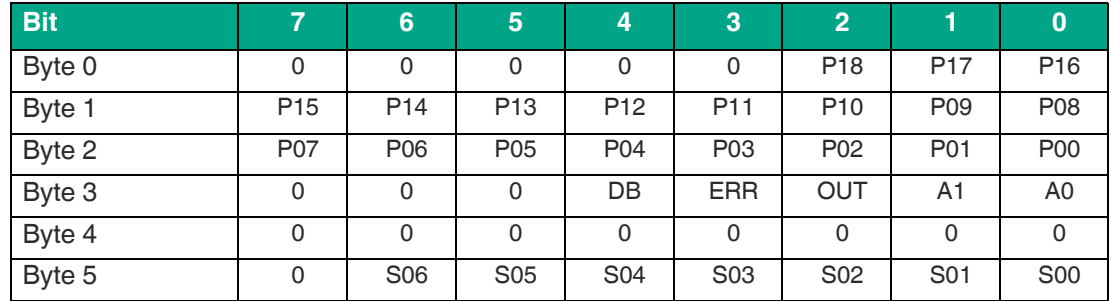

Tabelle 4.5 Datenformat für jeden angeschlossenen WCS-Lesekopf in der Betriebsart "Position and Speed", Lesekopfadresse = 0...3

Pxx: Positionsdaten, P00 = LSB

Sxx: Geschwindigkeit (in Vielfachen von 0.1 0,1 m/s), S00 = LSB

Beispiel: Byte 5 = 00011011 = 27, entspricht 2.7 2,7 m/s A1, A0: Lesekopfadresse, 00 = WCS-Lesekopf #1 DB: Verschmutzungsanzeige, 1 = Reinigung erforderlich OUT: Codeschienenverlust, 0 = Codeschiene erkannt ERR: Fehleranzeige, Fehlercode (LEDs)

#### **Adress-Bits A1 und A0**

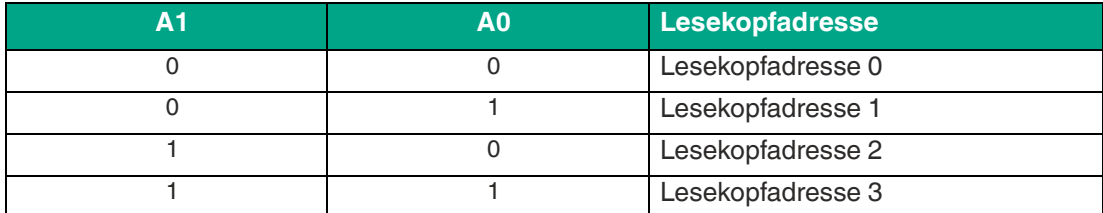

#### **Status Bits**

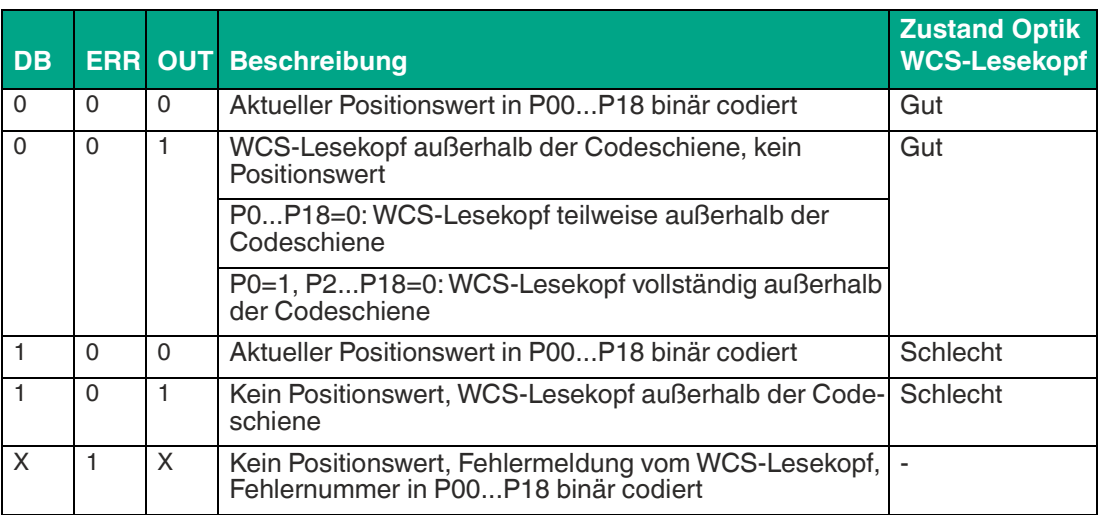

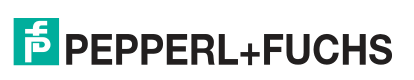

# **5 Kommunikation mit WCS-Leseköpfen**

# **5.1 Datenprotokolle**

# <span id="page-26-1"></span><span id="page-26-0"></span>**Datenprotokoll 1**

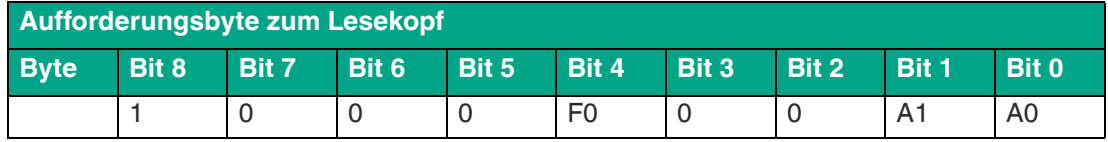

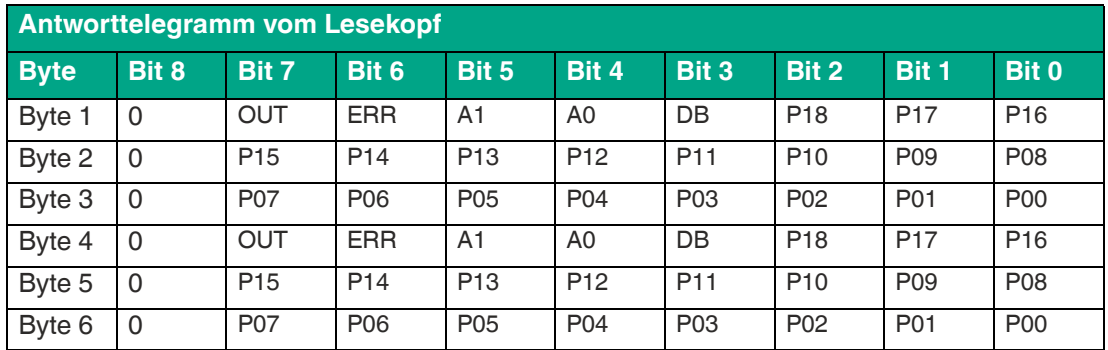

# **Datenprotokoll 1 mit Positions- und Geschwindigkeitsausgabe**

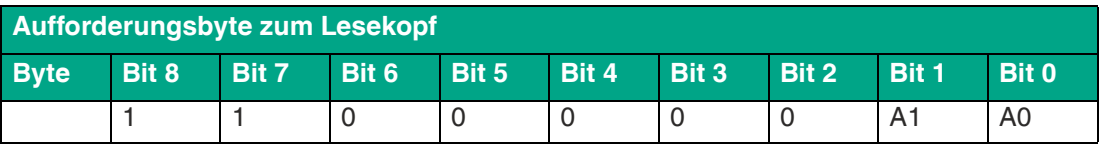

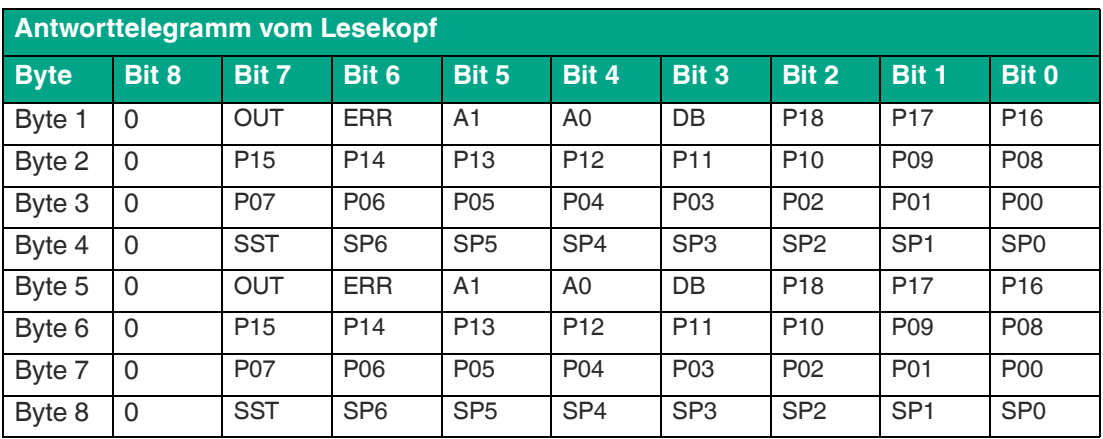

# **Beschreibung der Protokolldaten**

#### **Ansprechen des Lesekopfes**

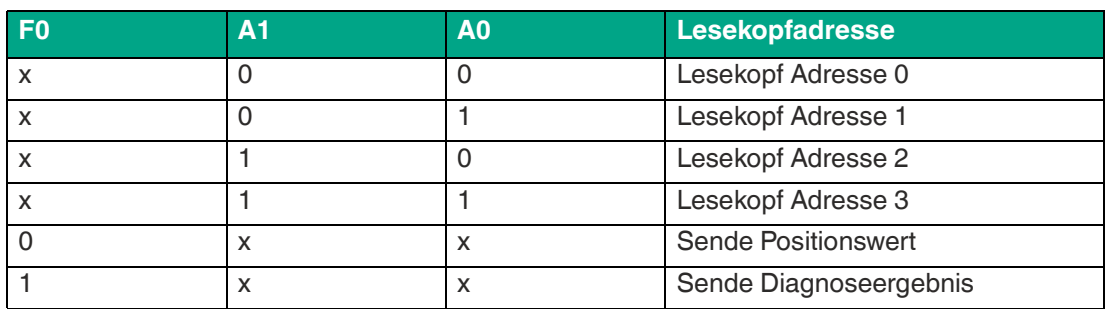

#### **Daten vom Lesekopf**

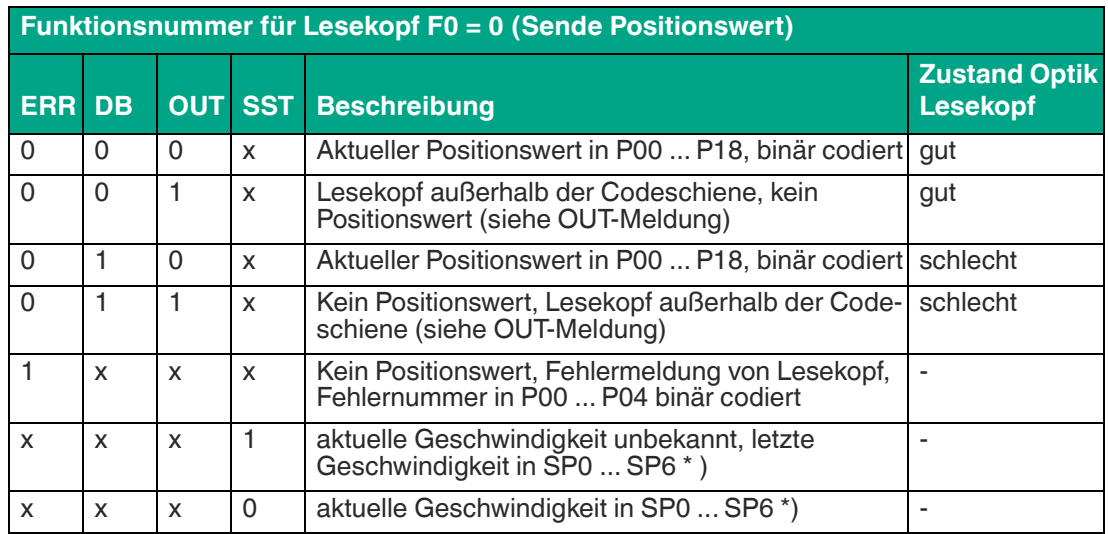

#### \*) Geschwindigkeitsinformation

Die Geschwindigkeit wird in den Bits SP0 bis SP6 binär codiert.

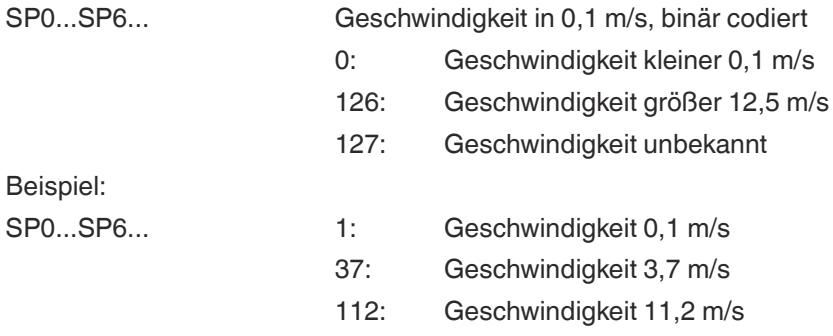

# **Diagnosefunktion F0=1**

Über das Aufforderungsbyte zum Lesekopf kann dieser zur Diagnose der Optoelektronik aufgefordert werden. Dazu muss sich der Lesekopf außerhalb der Codeschiene befinden. Bei den Lesekopftypen WCS2B und WCS3B wird der Verschmutzungsgrad der optischen Einheit automatisch während des Betriebes ermittelt und bei zu hoher Verschmutzung das Diagnosebit (DB) gesetzt. Damit ist die spezielle Anforderung der Diagnose über F0 im Aufforderungsbyte an den Lesekopf nicht mehr notwendig. Die Funktion wird jedoch aus Gründen der Abwärtskompatibilität auch von den neuen Leseköpfen unterstützt.

2020-02

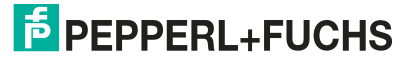

## **Diagnosebit DB**

Das Diagnosebit DB zeigt das Ergebnis der Selbstdiagnose des Lesekopfes an.

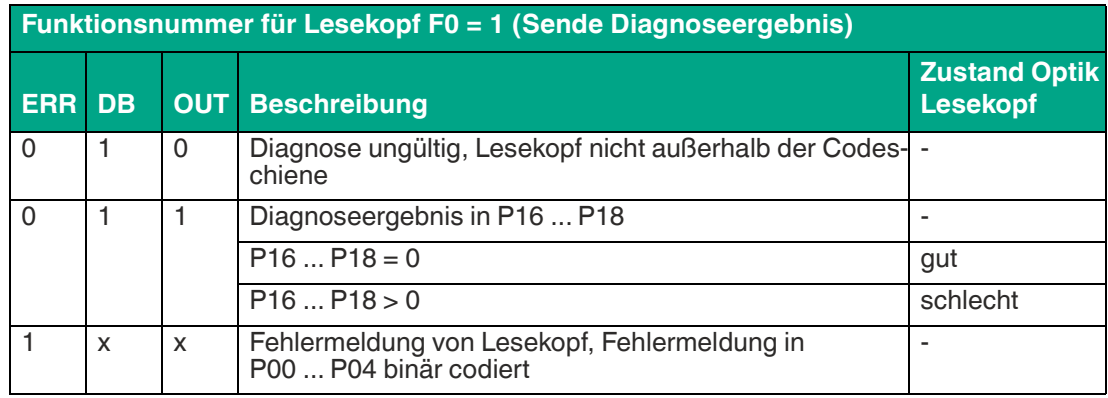

#### **Verschmutzungserkennung**

Die Leseköpfe, WCS2B und WCS3B, überprüfen permanent den Zustand der Optik. Wird ein Abfall der Lichtleistung der Infrarotsender, z. B. aufgrund von Verschmutzung der durchsichtigen Schutzschalen, erkannt, erhöht der Lesekopf automatisch die Lichtstärke. Bei zu hoher Verschmutzung wird eine Warnmeldung an die übergeordnete Steuerung gesendet (Diagnosebit DB=1). Durch die automatische Lichtanpassung im Lesekopf bleibt Ihnen genügend Zeit den Lesekopf im Rahmen der nächsten Wartung zu reinigen. Der Zustand "Verschmutzung erkannt" wird beim WCS3B-Lesekopf zusätzlich optisch signalisiert - die gelbe und die rote LED an der Stirnseite des Lesekopfes blinken im Wechseltakt. Zum Reinigen der Optik muss der Lesekopf von der Codeschiene genommen werden (Abziehen von der Montageplatte). Nach Reinigung der transparenten Schutzschalen wird die Verschmutzungsmeldung vom Lesekopf automatisch gelöscht. Sollte die Meldung trotz sorgfältiger Reinigung bzw. Austausch der Kunststoffschutzschalen nicht zurückgesetzt werden, liegt möglicherweise ein Fehler vor. In diesem Fall muss der Lesekopf zur Überprüfung eingeschickt werden.

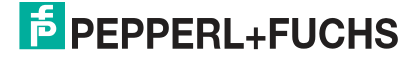

# **OUT-Meldung**

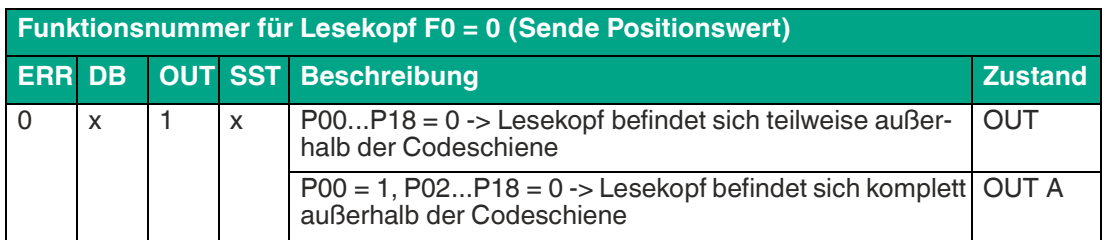

**OUT** bedeutet, dass der Positionswert nicht ermittelt werden kann, da die Lage der Codeschiene im Lesekopfspalt nicht korrekt ist.

**OUT A** (A=All) bedeutet, dass sich keine Codeschiene im Lesekopfspalt befindet, alle Lichtschranken des Lesekopfes melden Signal.

Die Meldung "OUT" kann erwünscht und richtig sein, z. B. wenn die Codeschiene unterbrochen ist und der Lesekopf diese Information zwischen den einzelnen Schienenstücken an die Steuerung sendet. Falls die "OUT"-Meldung nicht auftreten darf, sind folgende Prüfschritte durchzuführen:

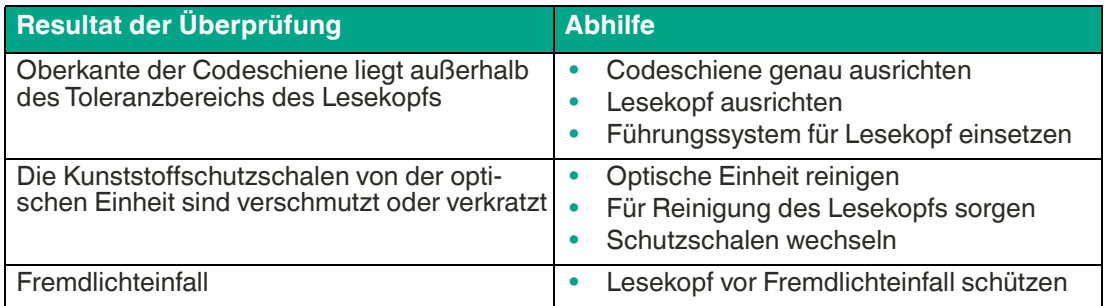

Führen diese Maßnahmen nicht zur Lösung des Problems, ist der Lesekopf zur Überprüfung einzusenden.

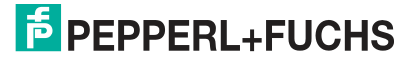

# **5.2 Option-E - Extended, Typ WCS3B-LS\*E\*, RS-485**

<span id="page-30-0"></span>Für Fahrstrecken größer 314,573 m wird der Lesekopf **WCS3-Extended: WCS3B-LS\*E\*** mit RS-485-Schnittstelle eingesetzt. Hierbei kennzeichnet der Zusatz "E" im Typenschlüssel die Exended-Version für die verlängerbare Codeschiene. Es werden zwei Standard-Codeschienensegmente der Länge 0 ... 314,573 m mit dem Codeschienenverbinder WCS3-CS70-E miteinander verbunden, um eine maximale Codeschienenlänge von bis zu 629,146 m zu erreichen. Das erste Codeschienensegment muss immmer vollständig sein, bzw. mit der Position bei 314,573 m enden. Das zweite Codeschienensegment kann eine kürzere Länge von 314,573 bis X m betragen, muss jedoch in absteigender Position eingesetzt werden, beginnend mit 314,573 m.

#### **Datenprotokoll Extended mit Positionsausgabe**

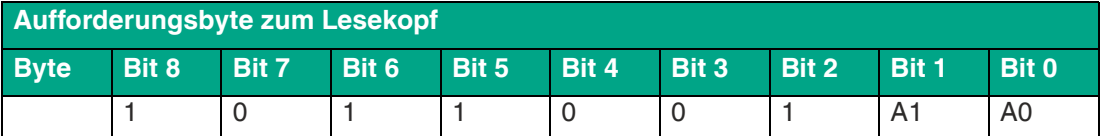

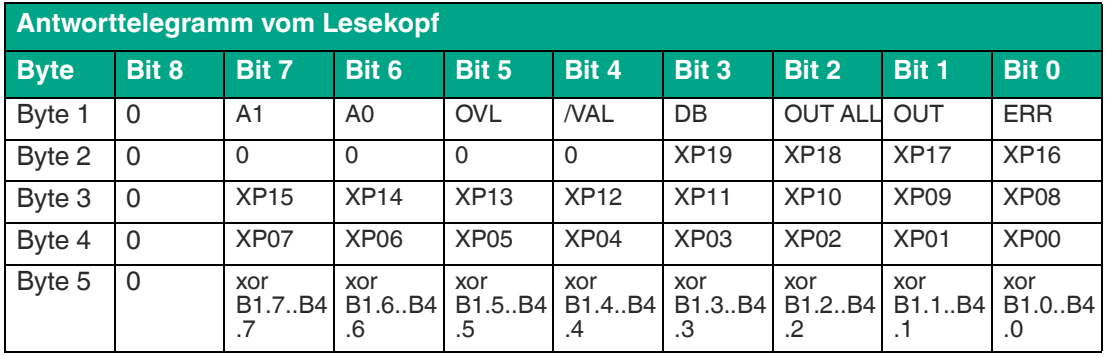

## **Datenprotokoll mit Positions- und Geschwindigkeitsausgabe**

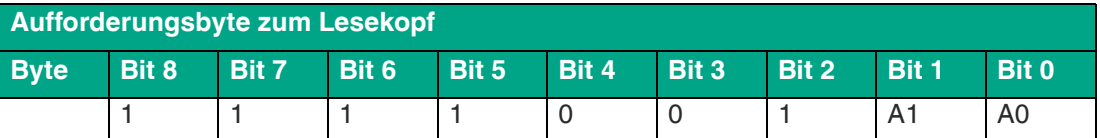

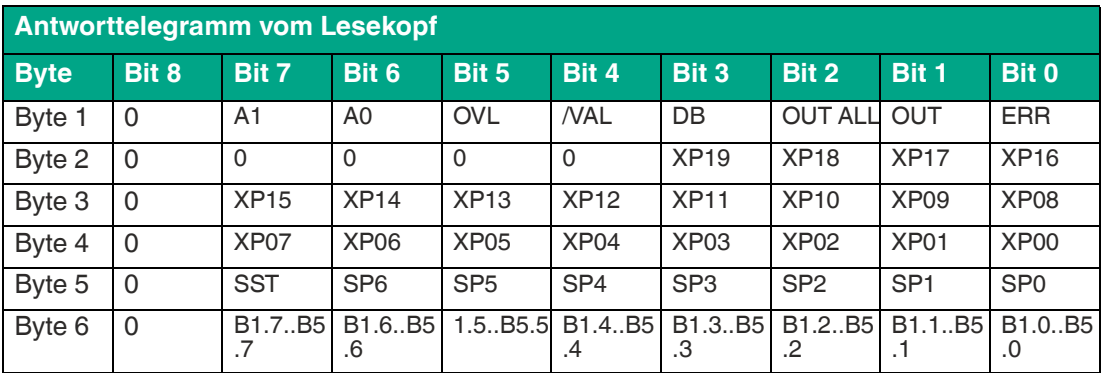

# **Beschreibung der Protokolldaten**

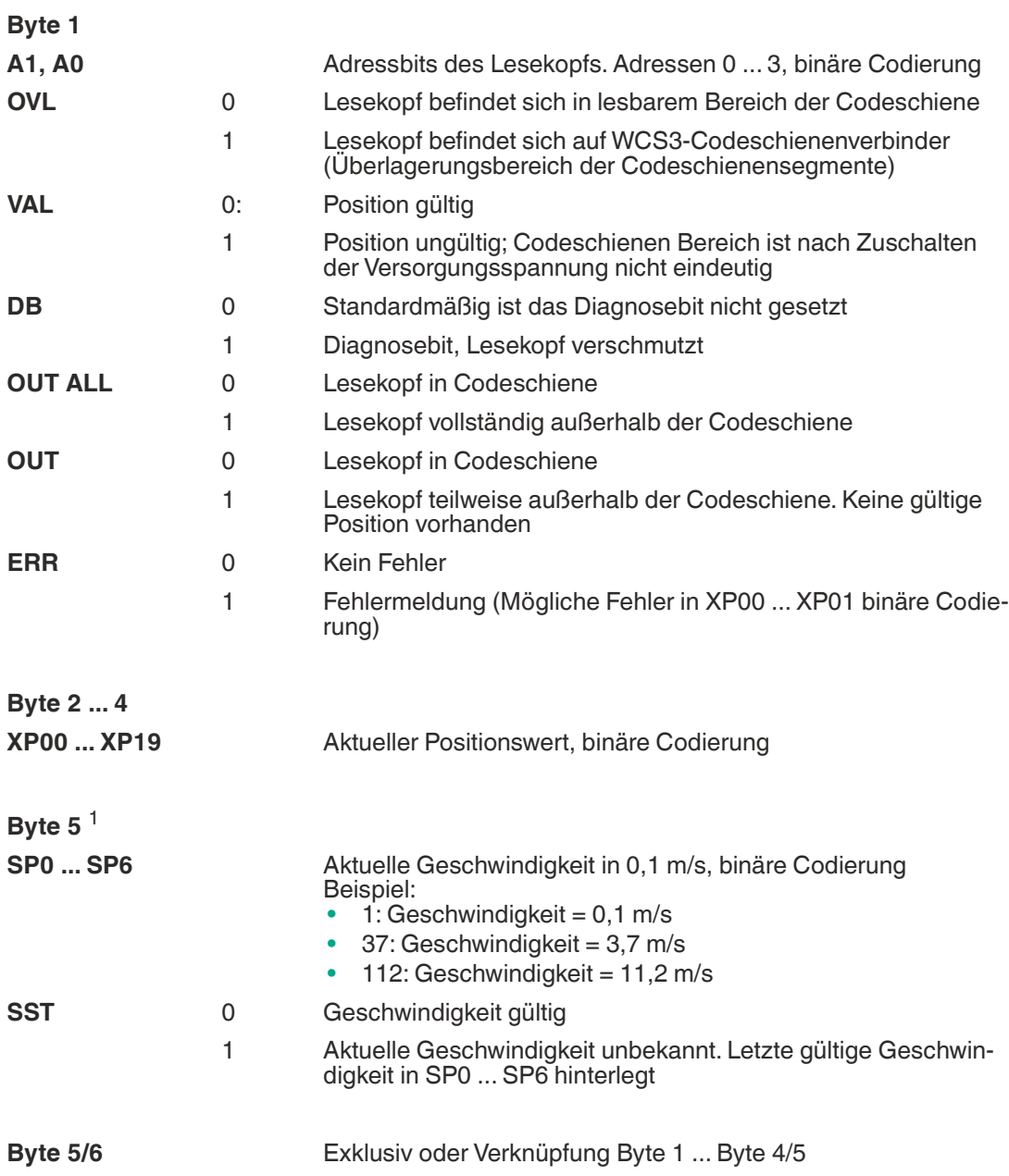

1. bei Datenprotokoll mit Geschwindigkeitsausgabe

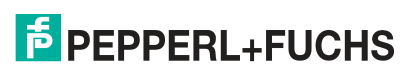

## **Verhalten des Lesekopfes im Bereich des WCS3- Codeschienenverbinders (WCS3-CS70-E)**

Der Lesekopf behält beim Durchfahren des WCS3-Codeschienenverbinders die zuletzt gemessene Endposition des ersten Codeschienensegments (Position = 393203) bei. Gleichzeitig wird das Bit OVL gesetzt. Sobald die erste gültige Position des zweiten Codeschienensegments gelesen wird, wechselt der Lesekopf auf die erste gültige Position des zweiten Codeschienensegments (Position = 393318). Die erste gültige Position des zweiten Codeschienensegments ist mit einem Offset von ca. + 92 mm bemaßt (vgl. gelb markierter Bereich in der nachfolgenden Abbildung).

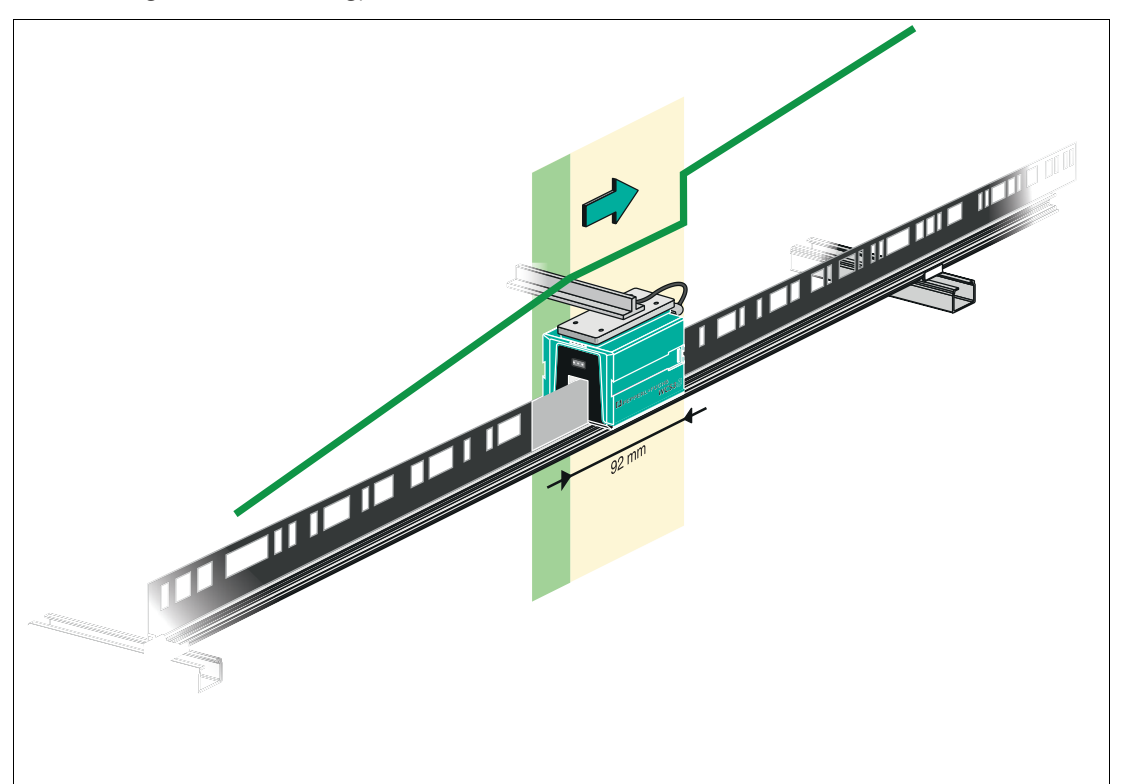

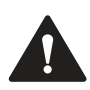

#### **Vorsicht!**

Unerlaubter Zustand

Falls Sie den WCS3-Codeschienenverbinder an die falsche Position montieren, z.B. an einer Zwischenposition der Codeschiene, wird beim Überfahren dieses Codeschienensegments das Bit OUT gesetzt.

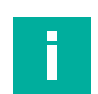

# **Hinweis!**

#### **Zykluszeit**

Beachten Sie, dass die Zykluszeit bei der Extended-Variante um t = 10 ms zu der Standard-Variante abweicht.

#### **Anlaufverhalten des Lesekopfes**

Nach dem Zuschalten der Versorgungsspannung wird die X-Position auf die letzte gültige X-Position und das Bit VAL ist auf 1 gesetzt.

Der Geschwindigkeitswert ist 127 und das SST Bit ist auf 1 gesetzt.

Nachdem der Lesekopf um ca. 5 mm verfährt, wird das Bit VAL auf 0 gesetzt und die X-Position erhält eine neue berechnete X-Position. Die letzte gültige X-Position wird nichtflüchtig gespeichert, wenn erkannt wird, dass die Spannung abgeschaltet wird (+Ub < 9,9 V DC).

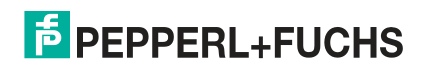

# **6 Anhang**

# **6.1 Leitungsführung im RS–485-Bus**

<span id="page-33-1"></span><span id="page-33-0"></span>Die Datenkabel sollen vom ersten bis zum letzten Busteilnehmer eine Linienverbindung bilden. Diese Linienverbindung muss mit einem Abschlusswiderstand enden.

In den WCS-Leseköpfen und beim Interface-Modul sind die RS–485-Abschlusswiderstände integriert und können zu- oder abgeschaltet werden.

Falls nur **ein WCS-Lesekopf** angeschlossen wird, befindet sich ein Gerät am Anfang und ein Gerät am Ende der Datenleitung.

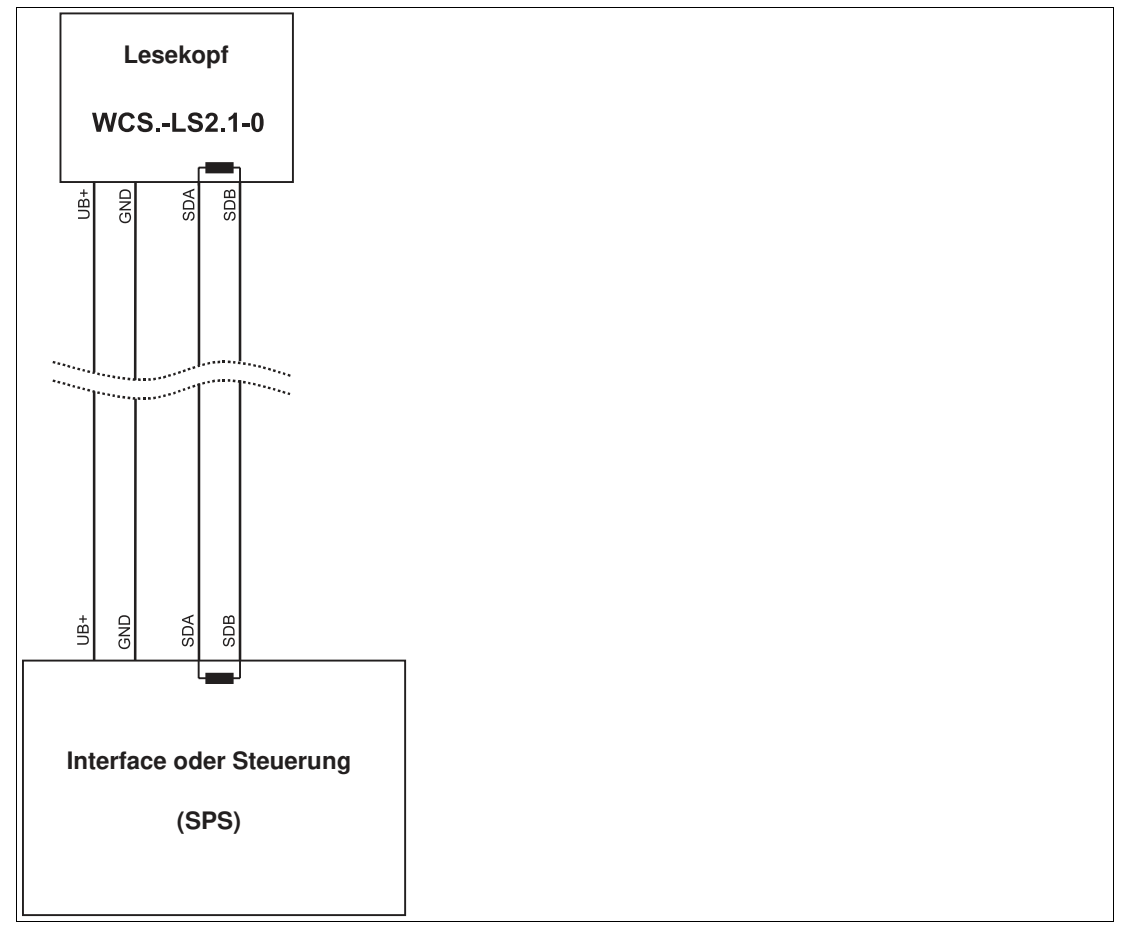

Abbildung 6.1 Anschluss von **einem** Lesekopf

Falls **2 WCS-Leseköpfe** an einem Interface-Modul angeschlossen werden, gibt es 2 Verdrahtungsvarianten:

• **Variante A:**

Ein WCS-Lesekopf befindet sich am Anfang und ein WCS-Lesekopf am Ende der Datenleitung. Bei beiden WCS-Leseköpfen ist der RS–485-Abschlusswiderstand aktiviert. Das Interface-Modul liegt dazwischen und erhält keinen RS–485-Abschlusswiderstand. Jeder WCS-Lesekopf wird mit einem separaten Datenkabel am Interface-Modul angeschlossen.

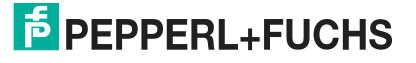

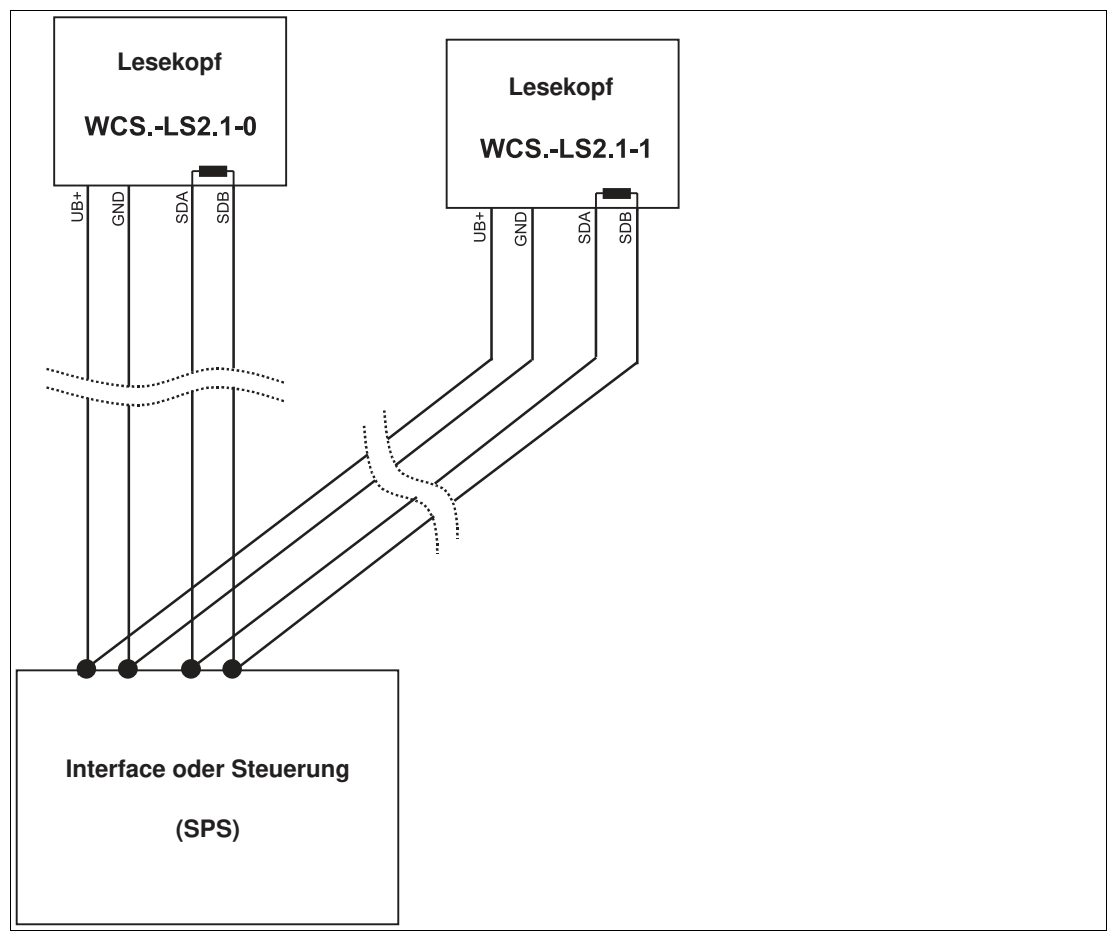

Abbildung 6.2 Anschluss von **zwei** Leseköpfen, Variante A

• **Variante B:**

Das Interface-Modul befindet sich am Anfang der Datenleitung, ein WCS-Lesekopf befindet sich am Ende der Datenleitung. Beide benötigen den RS 485-Abschlusswiderstand. Der zweite WCS-Lesekopf wird über eine kurze Stichleitung (Länge < 1 m) an die Linienverbindung zwischen Interface-Modul und erstem WCS-Lesekopf angeschlossen. Für den Anschluss der Stichleitung verwenden Sie ein Busterminal.

2020-02

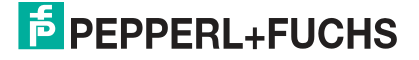

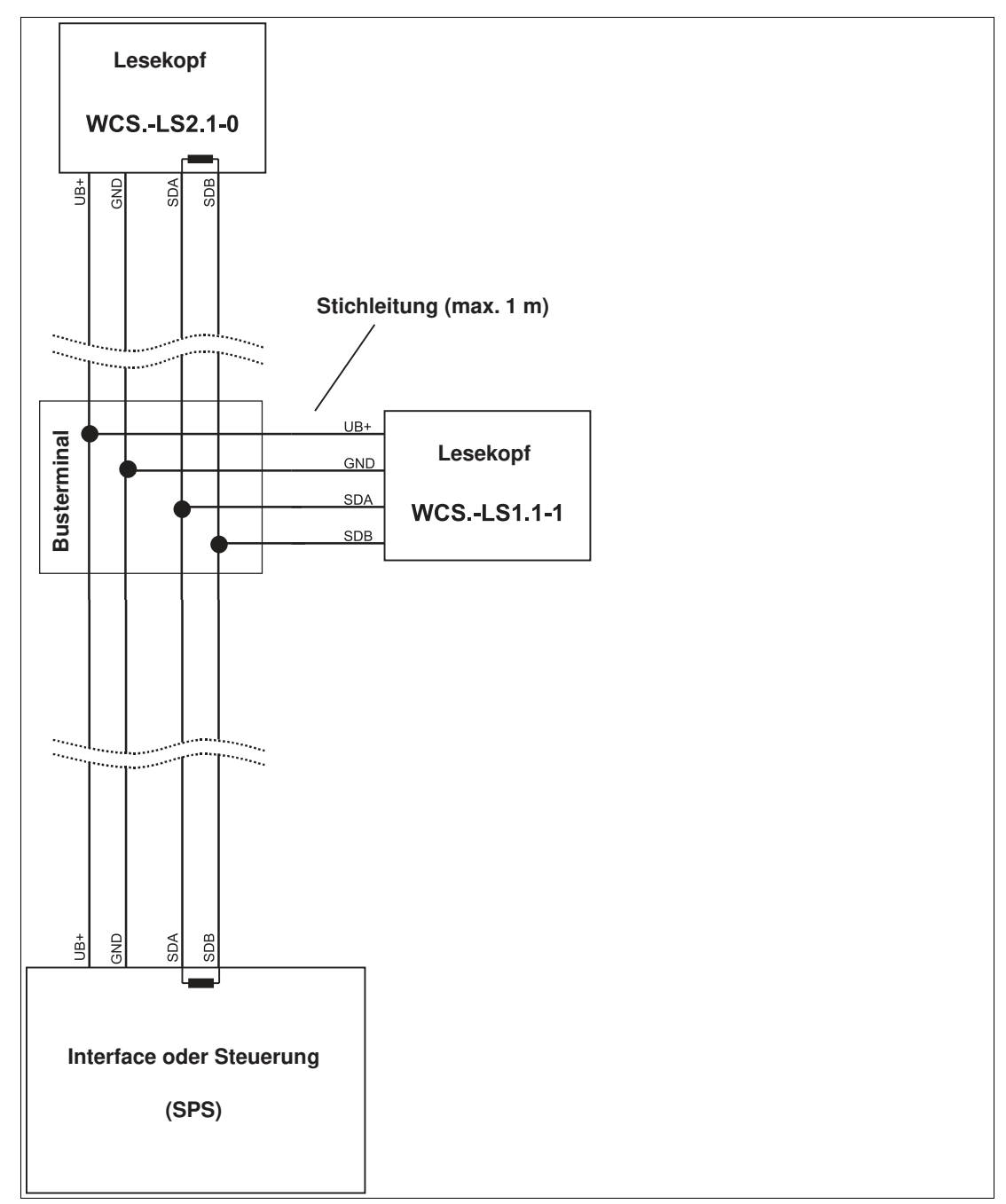

Abbildung 6.3 Anschluss von **zwei** Leseköpfen, Variante B

Sie entscheiden in Abhängigkeit von der Anwendung, welche Verdrahtungsvariante günstiger ist. Falls Sie **drei** oder **vier WCS-Leseköpfe** an einem Interface-Modul betreiben, schließen Sie diese über Stichleitungen an wie in Variante B gezeigt.

2020-02

# **6.2 Datenkabel**

<span id="page-36-0"></span>Für den elektrischen Anschluss wird ein geschirmtes Datenkabel mit paarweise verdrillten Adern eingesetzt. Von Pepperl und Fuchs können Sie dazu passende vorkonfektionierte M12- Kabeldosen () oder konfektionierbare M12-Kabeldosen sowie Datenkabel, beziehen.

#### **Datenkabel WCS-DC\***

Es werden 2 Datenkabeltypen angeboten:

- **WCS-DCS** für die stationäre Kabelverlegung
- **WCS-DCF** für die Verlegung im Kabelschlepp und Schleppketten.

Die Datenkabel sind paarverseilt und haben ein verzinntes Kupferabschirmgeflecht. Das Abschirmgeflecht umschließt alle Aderpaare. Die Parameter der Datenkabel, die für RS-485-, SSI- und CANopen-Datenübertragung geeignet sind, sind in untenstehender Tabelle aufgeführt.

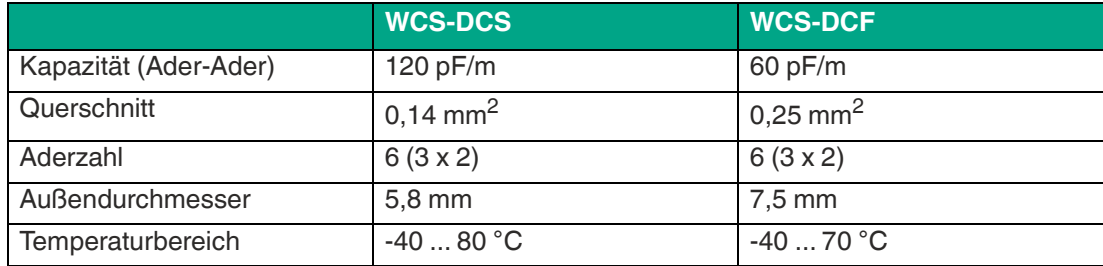

## **Kabelverlegung**

Grundvoraussetzung für eine störungsfreie Datenübertragung ist, dass die Datenkabel so verlegt werden, dass Einkopplungen von elektromagnetischen Feldern und Störungen ausgeschlossen sind. Für eine EMV-gerechte Leitungsführung ist es notwendig die Leitungen in Leitungsgruppen einzuteilen und diese Gruppen getrennt zu verlegen.

#### **Gruppe A**

- geschirmte Datenleitung (auch analog)
- ungeschirmte Leitung für Gleich- und Wechselspannungen 0 ... 60 V
- geschirmte Leitung für Gleich- und Wechselspannungen 0 ... 230 V
- Koaxialleitungen für Monitore

#### **Gruppe B**

• ungeschirmte Leitung für Gleich- und Wechselspannungen 60 ... 400 V

#### **Gruppe C**

• ungeschirmte Leitung für Gleich- und Wechselspannungen größer 400 V

#### **Schirmung von Leitungen**

Das Schirmen ist eine Maßnahme zur Dämpfung von elektromagnetischen Störungen. Damit diese Störströme nicht selbst zur Störquelle werden, ist eine niedrigohmige bzw. impedanzarme Verbindung zum Schutzleiter besonders wichtig.

Die WCSB2B- und WCS3B-Leseköpfe haben keine Anschlussmöglichkeit für den Kabelschirm. Der Kabelschirm wird im Schaltschrank niederohmig (großflächig) mit dem Anlagenpotential verbunden. Bei hohen elektromagnetischen Störstrahlungen wird empfohlen, den Schirm des Datenkabels zusätzlich in unmittelbarer Nähe des Lesekopfes durch eine Erdungsschelle niederohmig mit dem Anlagenpotenzial zu verbinden.

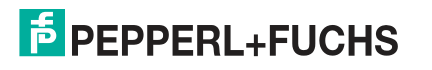

# **Kabellänge**

Für die RS-485-Datenübertragungsstrecke muss ein 4-adriges, paarverseiltes und abgeschirmtes Datenkabel (twisted pair) verwendet werden. Ein Aderpaar wird für die Versorgungsspannung benutzt und ein Aderpaar für den RS-485-Datenanschluss. Die maximale Länge des Kabels hängt einerseits von der Kapazität des Datenkabels (Ader-Ader) für die Datenübertragung und andererseits vom Querschnitt der Leitungen für die Spannungsversorgung der Leseköpfe ab. Für die Datenübertragung ist ein kleiner Aderquerschnitt und damit eine kleine Kabelkapazität von Vorteil, für die Spannungsversorgung hingegen wird ein möglichst großer Querschnitt benötigt. Untenstehende Tabelle zeigt die möglichen Leitungslängen in Abhängigkeit zum Kabelquerschnitt.

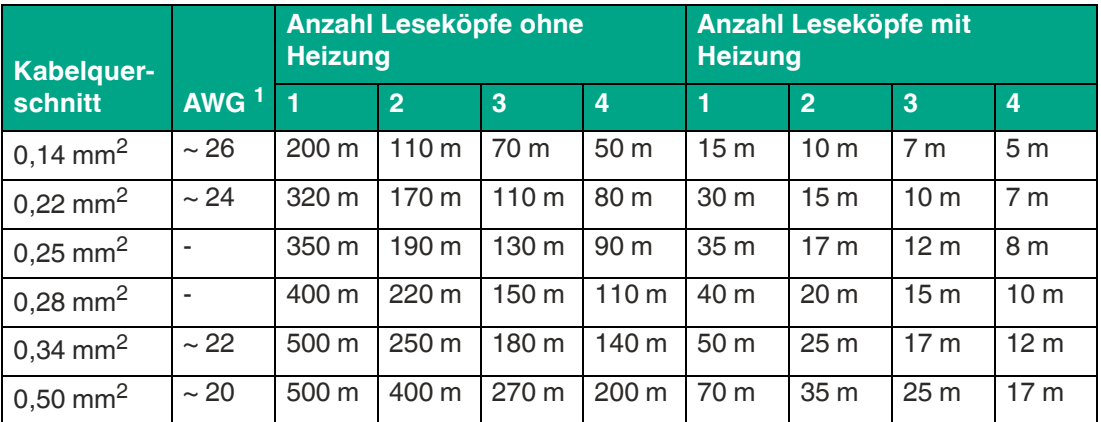

1. American Wire Gauge, in Nordamerika gebräuchliches System zur Angabe von Drahtdurchmessern in der Elektrotechnik.

Bei den Berechnungen wurde der ungünstigste Fall angenommen: Alle Leseköpfe befinden sich am Ende der Datenleitung. Bei großen Leitungslängen und beim Anschluss von mehreren WCS2-Leseköpfen mit Heizung, können 6-adrige Datenkabel (3 x 2) eingesetzt werden. Bei diesen Datenkabeln werden zwei Paare für die Spannungsversorgung (Verdoppelung des Kabelquerschnitts) und ein Paar für die RS-485-Datenleitung verwendet. Untenstehende Tabelle zeigt die möglichen Leitungslängen in Abhängigkeit der Kabelkapazität (Ader-Ader). Die Anzahl der angeschlossenen Leseköpfe ist dabei ohne Bedeutung.

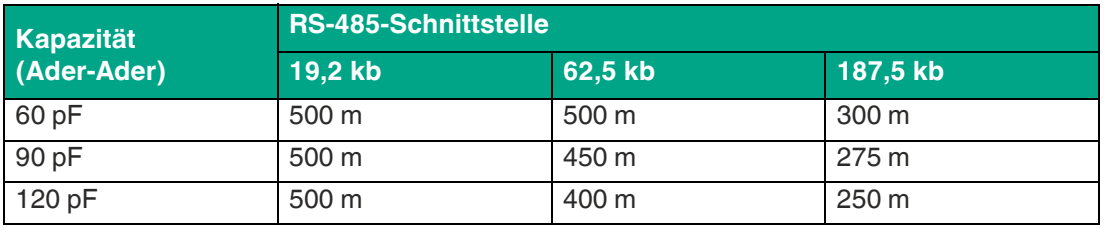

i

# **Übersicht Kabel**

Die nachfolgend aufgeführten Kabeltypen stellen eine Auswahl der Pepperl+Fuchs angebotenen Typen dar. Weiter Kabeltypen finden Sie auf unserer Webseite.

#### **Hinweis!**

Beachten Sie bei selbst konfektionierbaren Kabeln die Leitungslänge-Beschränkungen, die durch die Spezifikation der Schnittstelle vorgegeben ist. In den jeweiligen Schnittstellenkapiteln finden Sie Empfehlungen für die maximale Kabellänge.

**RS-485 (LS1xx\*, LS2xx\*)**

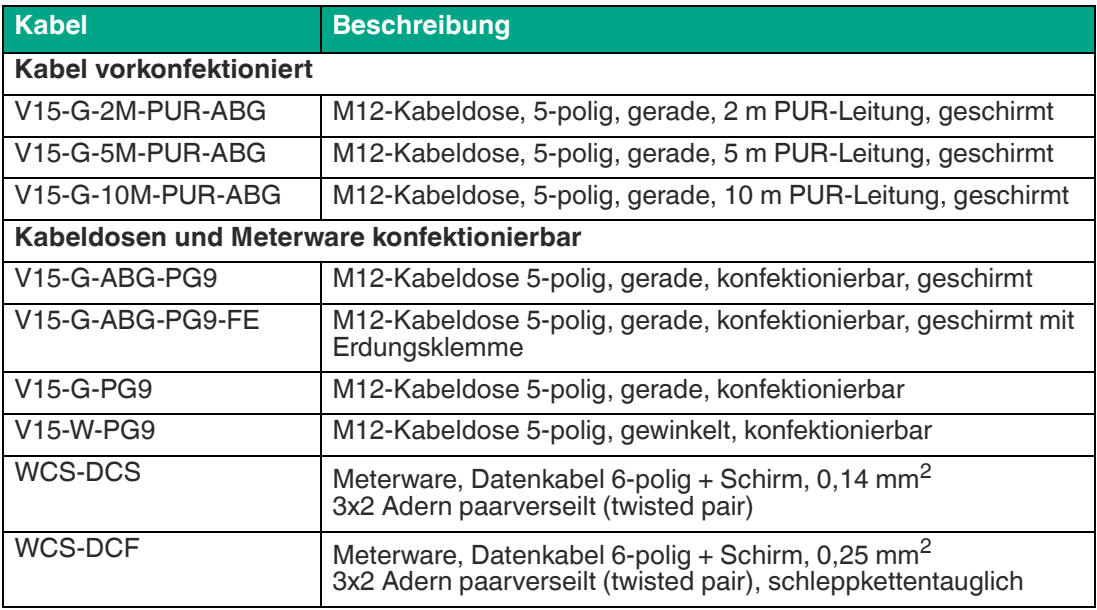

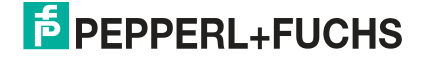

# Your automation, our passion.

# **Explosionsschutz**

- **Eigensichere Barrieren**
- Signaltrenner
- Feldbusinfrastruktur FieldConnex<sup>®</sup>
- Remote-I/O-Systeme
- **Elektrisches Ex-Equipment**
- Überdruckkapselungssysteme
- Bedien- und Beobachtungssysteme
- Mobile Computing und Kommunikation
- HART Interface Solutions
- · Überspannungsschutz
- **Wireless Solutions**
- Füllstandsmesstechnik

# **Industrielle Sensoren**

- · Näherungsschalter
- Optoelektronische Sensoren
- **Bildverarbeitung**
- Ultraschallsensoren
- Drehgeber
- Positioniersysteme
- Neigungs- und Beschleunigungssensoren
- Feldbusmodule
- AS-Interface
- **I**dentifikationssysteme
- Anzeigen und Signalverarbeitung
- Connectivity

**Pepperl+Fuchs Qualität** Informieren Sie sich über unsere Qualitätspolitik:

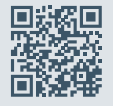

**www.pepperl-fuchs.com/qualitaet**

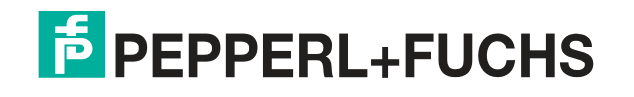

**[www.pepperl-fuchs.com](https://www.pepperl-fuchs.com/)** © Pepperl+Fuchs · Änderungen vorbehalten Printed in Germany / DOCT-6497